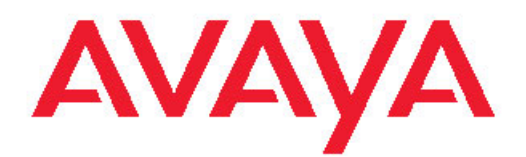

# **Android** 用 **Avaya one-X® Mobile** の使用方 法

リリース 6.1 バージョン 1.2 2011 年 10 月

#### All Rights Reserved.

#### 注意事項

本ヘルプに記載する情報を作成時点で完全かつ正確なものにするため に十分な注意を払っておりますが、Avaya はいかなる誤りに対しても 責任を一切負いません。 Avaya は個人や団体に対し、事前の許可な く本ドキュメントに記されている情報を変更・修正する権利を保有し ています。

#### 本ドキュメントにおける免責事項

"ドキュメント"とは、Avaya が一般に製品のユーザーに対して提供す る製品情報、操作方法、性能規格などの情報を含むもので、Avaya は さまざまな媒体で発行しています。 ドキュメントには広告資料は含 まれません。 Avaya はドキュメントの初版に対するいかなる変更、 追加、削除に対して、それらが Avaya により実行されたものでない 限り、責任を持ちません。 エンドユーザーにより行われた本ドキュ メントの修正、追加、削除したことによって生じる、またはそれに関 連するいかなる申し立て、訴訟、請求、判決に対しても、Avaya、 Avaya 代理人、従業員を免責することに、エンドユーザーは同意する ものとします。

#### リンクに関する免責事項

Avaya は、サイト内および Avaya が提供しているドキュメントにお いて参照されているリンク先のウェブサイトのコンテンツや信頼性に ついて一切責任を負いません。 Avaya は、これらのサイトに記され ている情報、記述、内容に関して責任を負いません。また、そこで説 明・提供されている製品、サービス、情報を必ずしも是認するもので もありません。 Avaya は、これらのリンクが常に機能することは保 証していません。当社はリンク先ページの可用性を管理することはで きません。

#### 保証

Avaya は、そのハードウェアおよびソフトウェア("本製品")に対し て限定保証を提供します。 限定保証の条件については、売買契約書 を参照してください。また、Avayaの標準保証規約、およびこの製 品の保証期間中に利用可能なサポート情報は、Avaya サポートウェブ サイト (<http://support.avaya.com>) に掲載されています。 米国および カナダ以外の Avaya 認定再販業者から本製品をご購入された場合は、 保証の提供元は Avaya ではなく、この Avaya 再販業者となることに 注意してください。

#### ライセンス

ウェブサイト ([HTTP://SUPPORT.AVAYA.COM/LICENSEINFO/](http://www.avaya.com/support/LicenseInfo))に 掲載されている AVAYA のライセンス条件は、AVAYA または AVAYA 認定再販業者の商業条件のもと、AVAYA INC. 、AVAYA 関連会社、ま たは AVAYA 再販業者(該当する場合)から購入した AVAYA ソフトウ ェアをダウンロード、使用、インストールしたあらゆる人物に適用さ れます。 AVAYA、AVAYA 関連会社、または AVAYA 認定再販業者以外 からソフトウェアを入手した場合、他の書面による AVAYA との同意 がない限り、AVAYA はこのライセンスを拡張しません。また AVAYA は、ライセンスなしにソフトウェアを使用・販売する人物に対して法 的措置を取る権利を保有します。 本ソフトウェアのインストール、 ダウンロード、使用、または他の人物に対してこれらの行動を承認す ることで、あなた、ならびにあながた代理となって本ソフトウェアを インストール、ダウンロード、使用している団体(以下「"あなた"」 と「"エンドユーザー"」という)は、これらの条件に従い、あなたと AVAYA INC. または該当する AVAYA 関連会社("AVAYA")との間で法 的拘束力を持つ契約が締結されることに同意していただくものとしま す。

Avaya はエンドユーザーに対して、下記に記載する種類のライセンス の適用範囲内においてライセンスを 1 件供与します。 ライセンスの 適用数およびそれらのライセンスが供与される容量の単位は 1 としま す。ただし、それ以外のライセンス数または容量の単位がドキュメン トまたはエンドユーザーに提供されるその他の資料に記載されている 場合は、その限りではありません。 「"専用プロセッサ"」とは、スタ ンドアロン型コンピュータ機器 1 台を指します。 「"サーバー"」と

は、複数のユーザーがアクセスするソフトウェアアプリケーションを ホストする専用プロセッサです。 「"ソフトウェア"」とは、スタンド アローン製品またはハードウェアにプレインストールされている製品 として、Avaya が使用を許諾してエンドユーザーが利用する、オブジ ェクトコードのコンピュータプログラムのことです。 「"ハードウェ ア"」とは、標準的なハードウェア製品を指し、Avaya から販売され、 エンドユーザーが最終利用者となる製品です。

#### ライセンスタイプ

指定ユーザーライセンス (NU)。 エンドユーザーは、(i) 許可された 特定ユーザー(以下に定義) 1 人につき、1 台の指定プロセッサまた はサーバーにソフトウェアをインストールして使用すること、あるい it、(ii) 許可された複数の特定ユーザーのみがソフトウェアにアクセ スして使用する限り、1 台のサーバーにソフトウェアをインストール して使用することができます。 "指定ユーザー"とは、Avaya がソフト ウェアへのアクセスおよび使用を明示的に許可したユーザーまたはデ バイスです。 Avaya の裁量により"指定ユーザー"を、名前、会社の部 門(ウェブマスターやヘルプデスクなど)、氏名または企業の部門名 が記された E メールまたはボイスメールアカウント、製品が利用する 管理データベースのディレクトリエントリー(単一のユーザーを製品 へのアクセスを許可)ごとに、制限なく指定されることがあります。

シュリンクラップライセンス(SR)。 カスタマーは、ソフトウェアに 付属する、または適用される「"シュリンクラップ"」または「"クリッ ......<br>クスルー"」ライセンス(以下「"シュリンクラップ ライセンス"」)と いった使用許諾契約の契約条件に従い、ソフトウェアをインストール して使用することができます。 (詳細情報については「"サード パー ティ コンポーネント"」のセクションを参照してください。)

#### 著作権

他に明示的に記されていない限り、Avaya が提供しているサイトのコ ンテンツ、ドキュメント、ソフトウェア、ハードウェアを使用するこ とはできません。 Avaya が提供している当サイトのコンテンツ、ド キュメント、製品(コンテンツの選択、配置、デザインを含む)の所 有権は Avaya またはそのライセンス供与者が保有しており、著作権 法や他の知的財産権法(データベース保護に関する独自の権利を含 む)によって保護されています。 Avaya が明示的に許可した場合を 除き、コンテンツ全体またはその一部(コードやソフトウェアを含 む)も、その手法を問わず、修正、模写、複製、再版、アップロー ド、投稿、転送、配布することはできません。 Avaya の書面による 明確な同意なしにこれらを複製、転送、配布、保存、使用すること は、適用法のもとで刑事上および民事上の犯罪になる場合があります。

#### サードパーティのコンポーネント

本製品に含まれる特定のソフトウェアプログラムまたはその一部は、 サードパーティとの同意書の下に提供されたソフトウェア(以下「"サ ードパーティコンポーネント"」という)を含む場合があります。こ の同意書には本製品の一部の使用に関する権利を拡大または制限する 条件("サードパーティ条件")が含まれています。配布された Linux OS ソース コード (Linux OS ソース コードを配布した製品)に関す る情報について、またサード パーティ コンポーネントの著作権所有 者や適用されるサードパーティ条項を特定するには、Avaya のサポート Web サイト [\(http://support.avaya.com/Copyright](http://support.avaya.com/Copyright)) をご覧ください。

オープンソースライセンスのテキストファイル OpenSourceLicense.txt は、Avaya one-X® Client Enablement Services 次のサーバーのフォルダに格納されています: / Licenses/OpenSourceLicense.txt

#### 不正利用を防止するために

"不正利用"とは、未承認の人物(例:会社の従業員、エージェント、 請負業者、会社を代表して勤務している者以外の何者か)がお客様の 通信システムを不正に利用することをいいます。 お客様のシステム に関連した不正利用のリスクがあるということ、さらに不正利用が行 われた場合、お客様の通信サービスに対して相当額の追加請求が生じ る結果になりますのでご注意ください。

#### **Avaya Toll Fraud Intervention**(**Avaya** 不正利用防止ライン)

不正利用の被害にあっている疑いがあり、技術的な支援またはサポー トが必要な場合、米国およびカナダ在住のお客様は Technical Service Center Toll Fraud Intervention Hotline (Tel: :+1-800-643-2353) へお電 話でご連絡ください。 その他の地域のお客様は、Avaya サポートの Web サイト [\(http://support.avaya.com](http://support.avaya.com)) でお客様の地域のテクニカル サービスライン連絡先をご覧ください。 Avaya 製品のセキュリティ 上に脆弱性があると思われた場合は、Avaya まで電子メール (securityalerts@avaya.com)でご連絡ください。

#### 商標

AAvaya、Avaya のロゴ、 Avaya one-X® Portal Avaya one-X® Client Enablement Services、 Communication Manager、 Application Enablement ServicesModular Messaging、および Conferencing は米 国および/その他の地域における Avaya Inc. の登録商標または商標です。

Avaya 以外の商標は、それぞれの所有者の財産です。"Linux" は Linus Torvalds の登録商標です。

#### ドキュメントのダウンロード

ドキュメントの最新版に関しては、Avaya サポートウェブサイト ([http://](http://support.avaya.com) [support.avaya.com\)](http://support.avaya.com) を参照してください。

#### **Avaya** サポートの連絡先

Avaya はお客様がお困りの点をお知らせいただくため、または製品に 関するお問い合わせにご利用いただける電話番号を用意しております。 米国のサポート電話番号は、+1-800-242-2121 です。 その他の地域 のお客様は、Avaya の Web サイト (<http://support.avaya.com>) でお客 様の地域のテクニカルサービスライン連絡先をご覧ください。

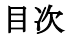

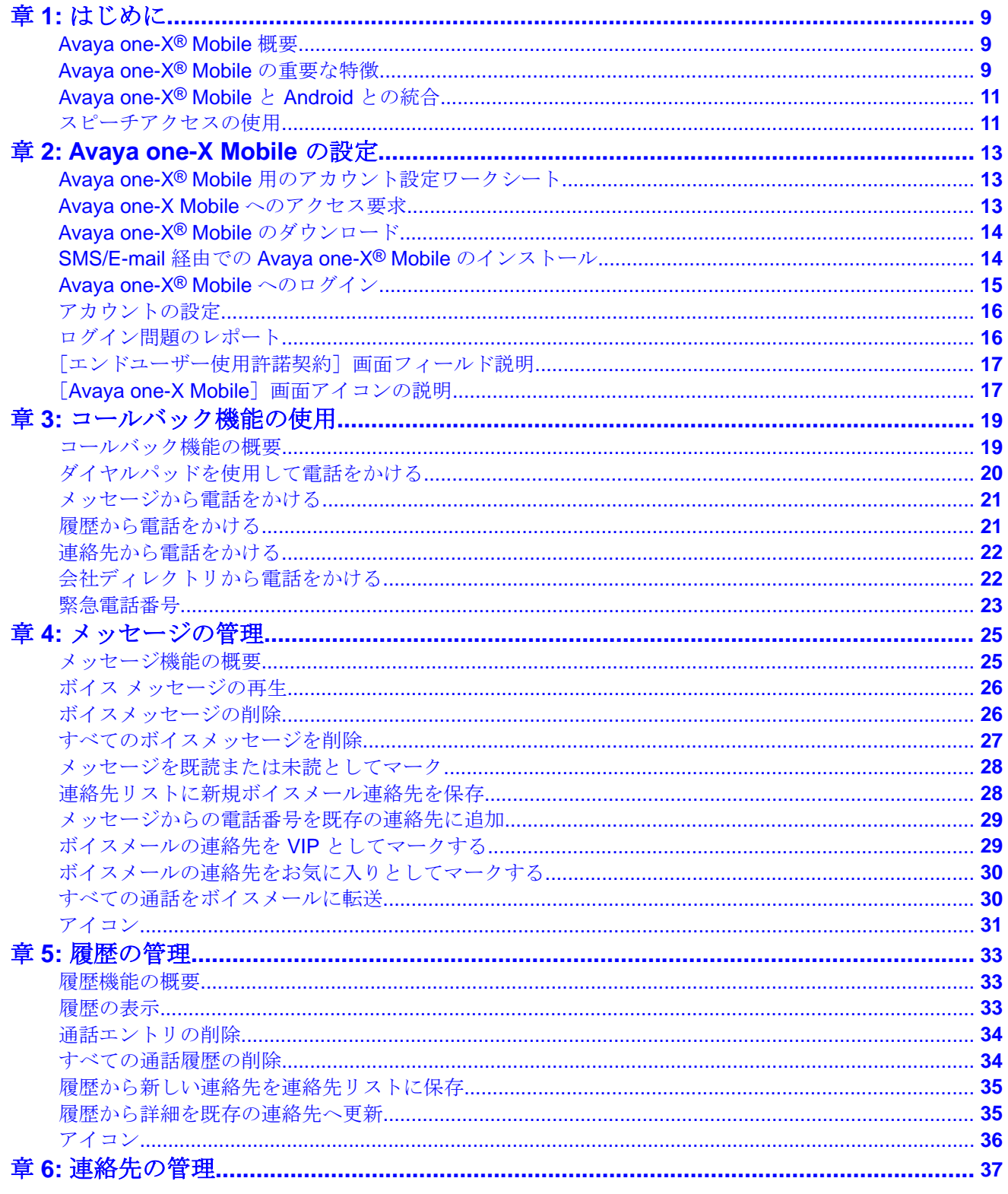

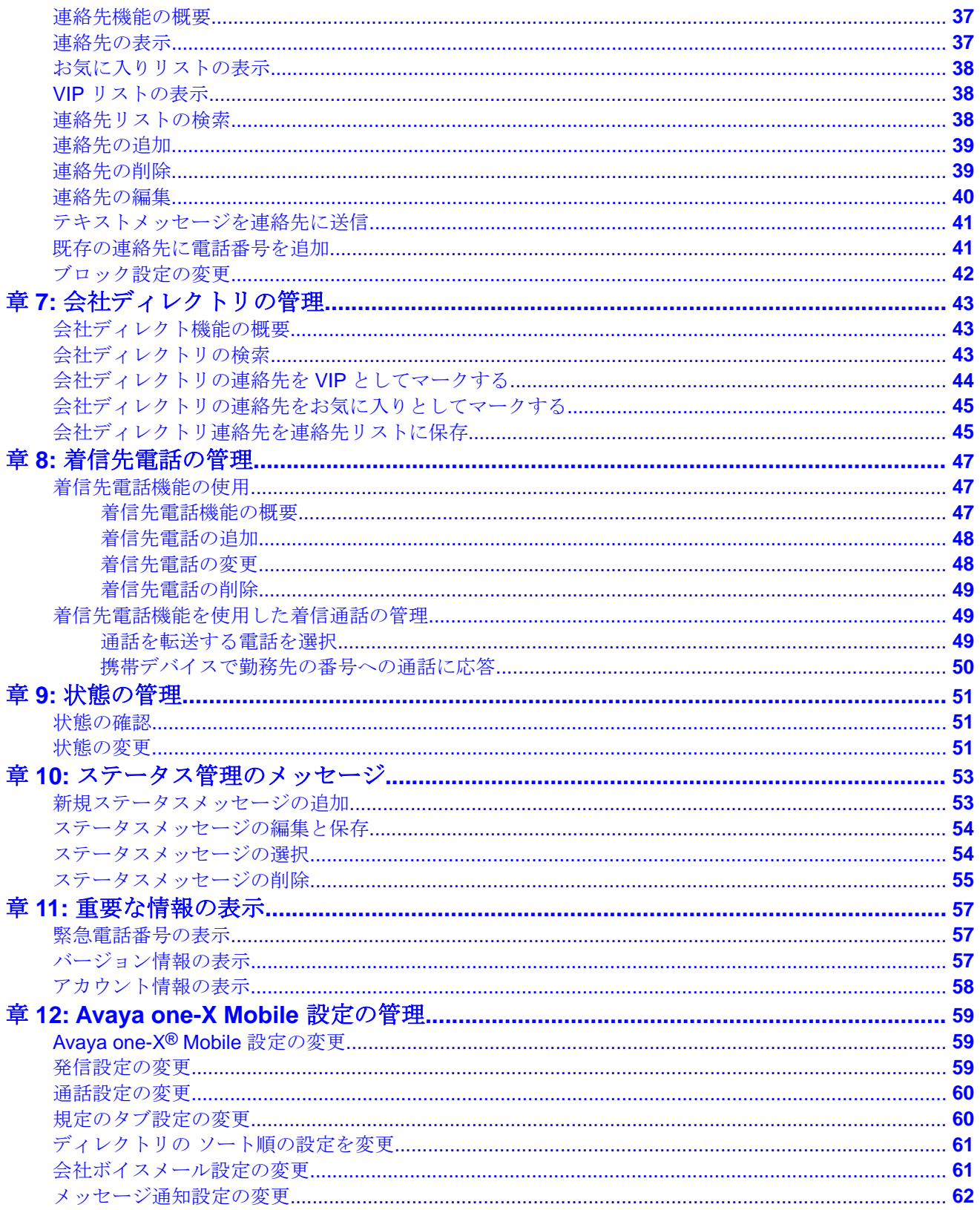

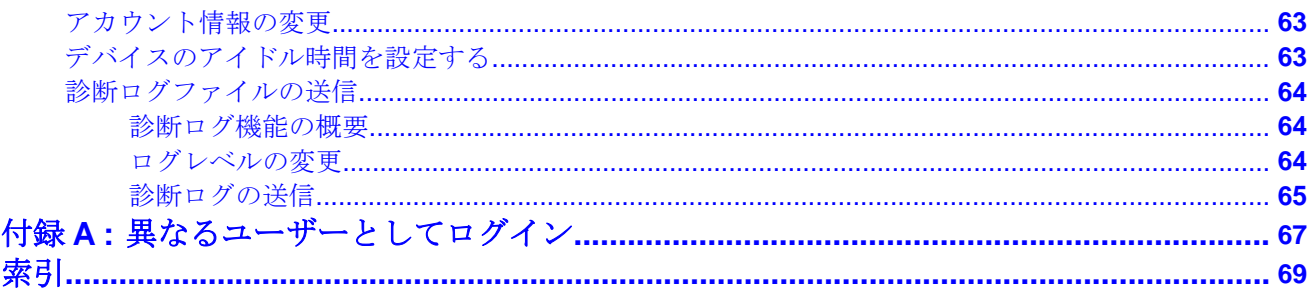

# <span id="page-8-0"></span>章 **1:** はじめに

# **Avaya one-X® Mobile** 概要

Avaya one-X® Client Enablement Services はデスクトップおよびモバイルハンドセットをひ とつのツールとしてユニファイドコミュニケーション (UC) を実現させる初の次世代アプリ ケーションです。 Client Enablement Services では、Telephony、 Messaging、 Mobility, Conferencing および Presence Services を含む複数の Avaya UC 機能にアクセスできます。 Client Enablement Services を使用すれば、複数のアプリケーションを使わないで、 Avaya Aura<sup>®</sup>Communication Manager、 Avaya Aura<sup>®</sup> Presence Services、Avaya Modular **Messaging / Avaya Aura <sup>®</sup>Messaging、および Avaya Aura<sup>®</sup> Conferencing から提供される機** 能を使用することができます。

Avaya one-X® Mobile を使用して会社の電話システムにアクセスできるようモバイルデバイ スを有効にします。 Avaya one-X® Mobile を使用することで、オフィスの電話番号を使用し て、通話の送受信、ボイスメールメッセージの確認、会社ディレクトリの検索、場所に関わ らず選択した通話のブロックなどが可能となります。

### **Avaya one-X® Mobile** の重要な特徴

#### スピーチアクセス

Avaya one-X® Mobile アプリケーションのスピーチアクセス機能を使用して one-X Speech サーバーで事前定義された番号にダイヤルします。

### メッセージ

ステータスメッセージの追加、編集、削除、選択には、 Avaya one-X® Mobile アプリケーシ ョンのメッセージ機能を使用します。

#### 着信先電話とブロック

Avaya one-X® Mobile アプリケーションの着信先電話機能を使用して、着信通話を受け取っ た時に鳴る電話番号を選択します。

ブロック機能では、通話のブロック、VIP コールのみの許可、またはすべての着信通話の許 可を設定できます。

### 状態

Avaya one-X® Mobile アプリケーションの状態機能を使って、プレゼンスステータスを設定 します。

#### 履歴

Avaya one-X® Mobile アプリケーションの履歴機能を使用して、着信、発信、不在着信の一 覧を表示します。

#### 連絡先および会社ディレクトリ

Avaya one-X® Mobile アプリケーションの連絡先を使用して、会社ディレクトリの連絡先を 検索します。 会社の連絡先情報をローカルの連絡先リストに追加することもできます。

#### コールバック

Avaya one-X® Mobile アプリケーションのコールバック機能を使うと Avaya one-X® Mobile アプリケーションからオフィスの電話システムを介してどんな電話にも通話を転送できます。 オフィスの電話システムを構成して、携帯電話、自宅、ホテルの客室などの電話番号に電話 をかけ、かけたい番号に発信できるよう設定できます。 通話に出た後に、オフィス電話シス テムは応答する番号に通話を発信します。 相手側が電話に出た後に、オフィス電話システム は相手側との通話を接続します。 Avaya one-X® Mobile コールバック機能には、次の利点が あります。

- 2 者間コールバック機能は改善された信頼性を提供します。
- オフィス電話番号は、電話をかけるデバイスに関係なく発信者 ID になります。 携帯電 話、自宅の電話、ホテル、または会議室の電話など、あらゆるデバイスを使用して電話 をかけることができます。
- アプリケーションは、履歴画面ですべての通話を表示します。
- あらゆる電話機を使用でき、かつオフィスの電話システムからかける通話の特別レート プランを利用できるという利点があります。

#### メッセージ

**Avaya one-X® Mobile** アプリケーションのメッセージ機能で、ボイスメールメッセージを再 生または削除することができます。 発信者の電話番号を保存し、連絡先リストで VIP また はお気に入りとして設定できます。

#### **VIP**

会社ディレクトリからの主な連絡先を VIP として設定できます。 VIP 機能とブロック機能を 組み合わせると、VIP の着信のみを許可することができます。

#### お気に入り

頻繁に使用する連絡先など、会社ディレクトリの主な連絡先をお気に入りとして設定できます。 これで、頻繁に発信する連絡先を簡単に検索できるようになります。

### デバイスの紛失/盗難

Avaya one-X® Client Enablement Services サーバーは、ダウンロードされたボイスメールな ど、Avaya one-X® Mobile アプリケーションにローカルに保存されたすべてのデータを削除、 アカウント情報をクリア、Avaya one-X<sup>®</sup> Mobile にアクセスするために再ログインを強制す

<span id="page-10-0"></span>るよう通知します。 すると、管理者がアカウントを有効化するまで、どの携帯電話でも Avaya one-X® Mobile は使用できなくなります。

詳細情報については、*Administering Avaya one-X Client Enablement Services Guide* をご覧 ください。

## **Avaya one-X® Mobile** と **Android** との統合

#### 前提条件

Avaya one-X® Mobile アプリケーションは、モバイルデバイスに正常にインストールされます。

#### 手順

- 1. デバイスのホーム画面の電話アイコンをタップします。
- 2. 発信先の電話番号をダイヤルします。
- 3. 発信アイコンをタップします。 アプリケーションには「アクションの使用が完了]ダイアログボックスが表示さ れ、次のオプションが使用できます。
	- **Avaya one-X® Mobile**: このオプションをタップして、 Avaya one-X® Mobile アプリケーションを使用して発信します。
	- ダイヤラー: このオプションではサービスプロバイダーのネットワークを使 用して発信します。

### **③**注

選択したオプションを毎回、発信の度に使用するには [このアクションではデ フォルトを使用します]のチェックボックスをタップします。

## スピーチアクセスの使用

#### 前提条件

管理者は管理者ウェブサイトでスピーチアクセス番号を設定する必要があります。詳細につ いては、管理者に問い合わせるか、<http://www.avaya.com/support> をご覧ください。

#### このタスクについて

Avaya one-X Speech で、事前定義された番号で one-X Speech サーバーにダイヤルできます。

**O**注

この機能は管理者がスピーチアクセスをアカウントで有効にした際のみ使用できます。

手順

デバイスの Avaya one-X® Mobile 画面で [スピーチアクセス] をタップします。 アプリケーションには次のメッセージのダイアログボックスが表示されます。

呼出中 <番号>

電話に応答すると相手に発信します。

# <span id="page-12-0"></span>章 **2: Avaya one-X Mobile** の設定

# **Avaya one-X® Mobile** 用のアカウント設定ワークシート

Avaya one-X® Mobile のアカウントを設定する前に、次の情報を用意しておく必要があります。

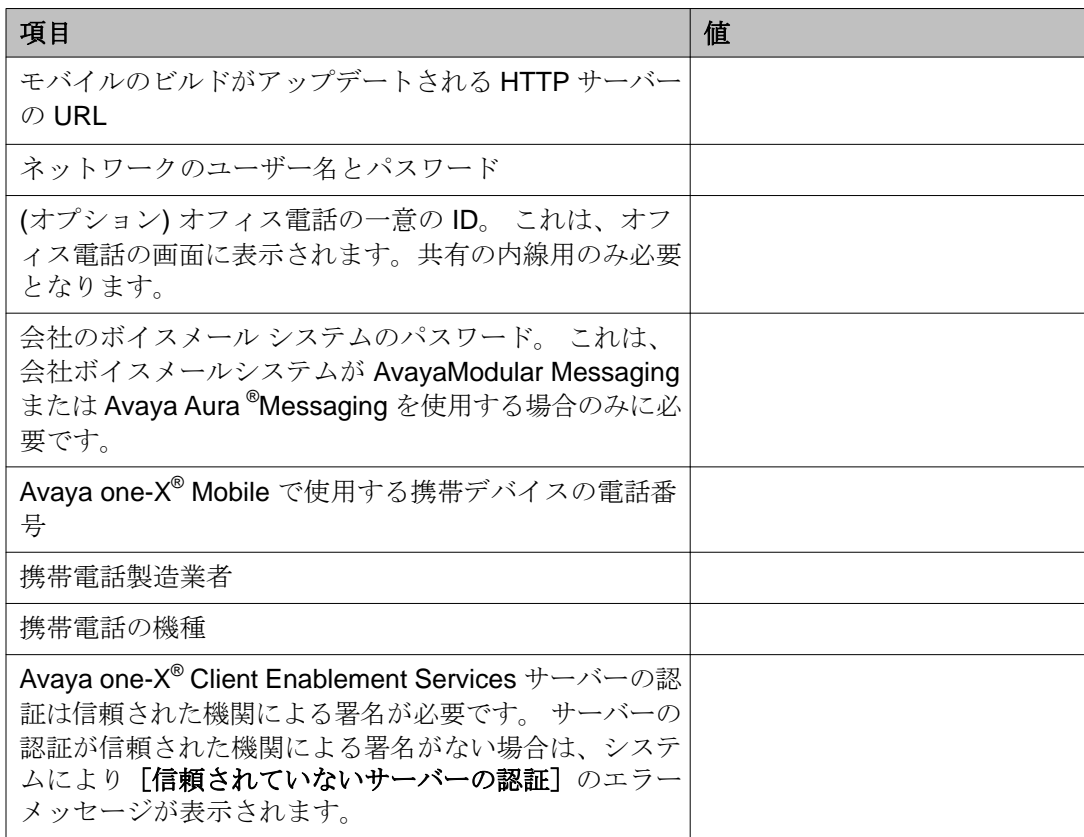

### **Avaya one-X Mobile** へのアクセス要求

#### 前提条件

- 携帯電話サービスにデータサービスが設定されているか確認してください。
- データサービス使用プランをよく理解しましょう。
- <span id="page-13-0"></span>• また旅行時には、データダウンロードに対して他の通信事業者によって請求されるデー タローミング料金についても理解しておいてください。
- 予期しないデータ料金を支払うことがないように、データサービスプランが無制限のデ ータ使用が固定料金で提供されていることを確認してください。

### このタスクについて

Avaya one-X® Mobile アプリケーションは、モバイルデバイスにおいて情報を送受信するた めのキャリアのデータチャネルを使用します。

### 手順

Avaya one-X® Mobile へのアクセスをリクエストするには、システム管理者にお問い 合わせください。

# **Avaya one-X® Mobile** のダウンロード

#### 前提条件

ラップトップ/デスクトップには Avaya one-X® Communicator をインストールする必要が あります。 Avaya one-X® Communicator がインストールされていない場合、管理者に連絡 して、アプリケーションをダウンロードできる URL を取得してください。

### 手順

- 1. Avaya one-X<sup>®</sup> Communicator にログインする
- 2. SMS の送信機能を使用して、アプリケーションをモバイルデバイスにダウンロー ドできる URL を送信します。 詳細情報については、*Using Avaya one-X Communicator* を参照してください。

## **SMS/E-mail** 経由での **Avaya one-X® Mobile** のインストール

### このタスクについて

この手順を使用して、Avaya one-X<sup>®</sup> Mobile アプリケーションをモバイルデバイスにインス トールします。

#### <span id="page-14-0"></span>手順

- 1. アプリケーションをダウンロードする場所のリンクが含まれる SMS またはメー ルを開きます。
- 2. SMS またはメールのリンクをタップします。
- 3. ダウンロードページから、モバイルデバイスに該当するアプリケーションの適切 なバージョンをタップします。 システムは、ダウンロードの確認メッセージを表示します。
- 4.[はい]をタップします。
- 5. ダウンロードが完了したら、[OK]をタップします。
- 6. 携帯デバイスでウェブブラウザを開きます。

## **Avaya one-X® Mobile** へのログイン

#### このタスクについて

携帯デバイスで Avaya one-X® Mobile アプリケーションを最初に開いた時に、この手順にし たがってアカウントを設定し、コーポレートサーバーにログインします。

ユーザー構成は Avaya one-X® Client Enablement Services 管理アプリケーションからしか行 えません。 その後 Avaya one-X® Mobile アプリケーションを使用して、モバイルアカウント を設定できます。

#### 手順

- 1. アプリケーション画面で、**Avaya one-X Mobile** をタップします。
- 2. [エンドユーザー使用許諾契約書]画面で [承認] をタップします。
- 3. Avaya one-X® Mobile のログイン画面で以下の情報を入力します。
	- ユーザー名 • パスワード • サーバー
		- ポート
- 4. [セキュア接続]のチェックボックスをタップして選択します。

+ [セキュア接続]のチェックボックスは、ハンドセットサーバーの設定によって 状態が異なります。 詳細については管理者にお問合せください。

5. [ログイン]をタップします。

# <span id="page-15-0"></span>注

アプリケーションには、ログインが正常に完了したことを示すメッセージが表 示され、[モバイルアカウント設定]画面が表示されます。 アプリケーション では[モバイルアカウント設定]画面が最初にアプリケーションにログインし た時のみ表示されます。

ログインが正常に行われなかった場合、問題ボタンをタップして問題を報告、 エラーログをサーバーに送信してください。詳しくは、ログイン問題のレポート (16 ページ)を参照してください。

## アカウントの設定

#### 手順

- 1.[モバイルアカウント設定]画面で、以下の項目を入力します。
	- 携帯番号
	- 携帯ラベル
	- **SMS** アドレス

### 5000

完全な SMS アドレスを入力します。 例: xxx@abc.com.

### 3注

[モバイルアカウント設定]画面の詳細を変更するには、こちらを参照してくだ さい[:着信先電話の変更](#page-47-0) (48 ページ)

2. [保存] をタップします。 デフォルト画面が表示されます。

デフォルト画面は変更できます。詳しくは[、規定のタブ設定の変更](#page-59-0)(60ページ) を参照してください。

# ログイン問題のレポート

#### 前提条件

メールアカウントを設定しない場合、アプリケーションからエラーをレポートできません。

#### <span id="page-16-0"></span>このタスクについて

この手順を使用して、ログインの問題の報告、およびエラーログをサーバーに送信します。

#### 手順

- 1. ログインに失敗しましたダイアログボックスで、[ログファイルの送信]をタップ します。 メールのメッセージウィンドウが開きます。 アプリケーションは、 mobilesupport.avaya.com にアドレスを事前入力します。
- 2. アドレスを入力し [送信] をタップします。

# [エンドユーザー使用許諾契約]画面フィールド説明

システムで初めてアプリケーションを立ち上げた際に、また使用許諾契約に同意するまで [エンドユーザー使用許諾契約]が表示されます。

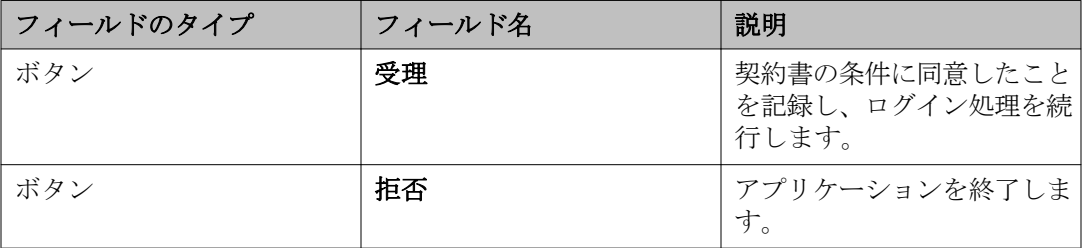

# [Avaya one-X Mobile] 画面アイコンの説明

次の表では、ユーザーインターフェースの要素を説明します。

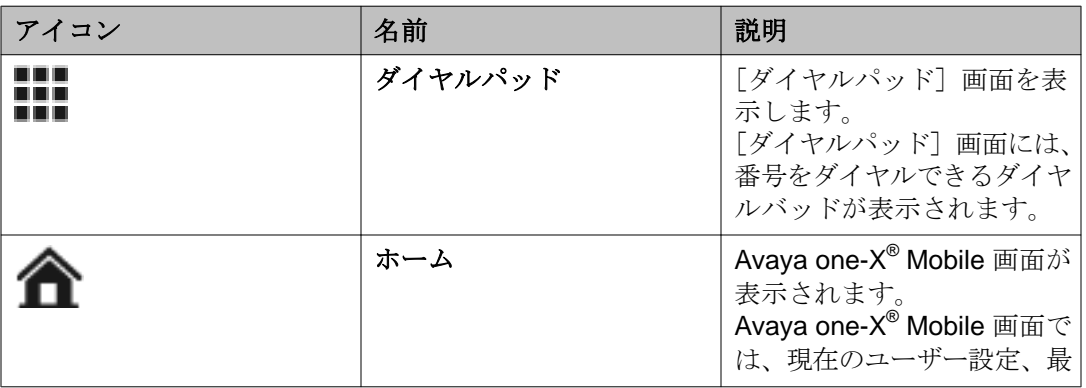

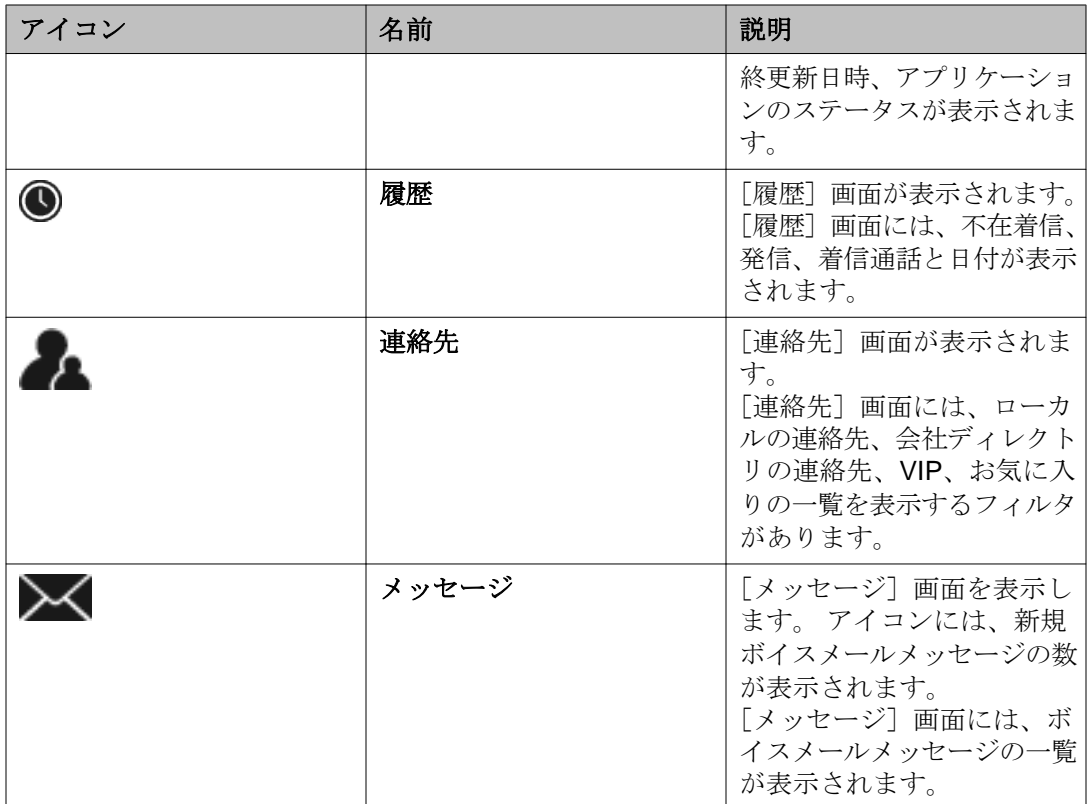

# <span id="page-18-0"></span>章 **3:** コールバック機能の使用

### コールバック機能の概要

Avaya one-X® Mobile アプリケーションを使用して、携帯デバイスから電話をかける際に、 アプリケーションは携帯キャリア経由で電話をかける代わりに Avaya one-X® Mobile コール バック機能を使用します。 コールバック機能は、使用する電話機と通話先電話番号とのブリ ッジとして、オフィスの電話システムを使用します。

コールバック通話をかけるためにモバイルデバイスを使用することもできますが、着信先電 話に定義された電話番号も使用することができます。

**金**注

デフォルト設定では、 Avaya one-X® Mobile アプリケーションは携帯デバイスからのすべ ての通話に対し、[すべてのコールで **one-X Mobile** を使用する]設定を有効に設定してい ます。番号が Avaya Aura® Communication Manager でダイヤル可能な形式でない場合、 発信は正しく完了されません。 この設定を変更する場合は、<u>発信設定の変更</u> (59 ページ) を参照してください。

コールバック機能を使って、Avaya one-X® Mobile アプリケーションの次の画面から電話を かけることができます。

- ダイヤルパッド
- メッセージ
- 履歴
- 連絡先にはマイ コンタクト、会社ディレクトリ、 VIP、お気に入りが含まれます。

### 5000年

コールバック番号への発信継続中に他の通話を発信することはできません。 コールバック 番号への発信を試みた後、1分後にコールバックはタイムアウトとなります。

#### 関連トピック**:**

[Avaya one-X Mobile](#page-8-0) の重要な特徴 (9 ページ) [ダイヤルパッドを使用して電話をかける](#page-19-0) (20 ページ) [メッセージから電話をかける](#page-20-0) (21 ページ) [履歴から電話をかける](#page-20-0) (21 ページ) [連絡先から電話をかける](#page-21-0) (22 ページ)

<span id="page-19-0"></span>[会社ディレクトリから電話をかける](#page-21-0) (22 ページ)

## ダイヤルパッドを使用して電話をかける

### このタスクについて

この手順を使用して Avaya one-X® Mobile の [ダイヤルパッド]画面からかけたい番号にダ イヤルして通話します。 これは、履歴、連絡先、会社ディレクトリ、またはメッセージ等の 特定の画面から電話をかける番号につなげることとは異なります。 [ダイヤルパッド]画面 から電話をかける場合は、履歴、連絡先、会社ディレクトリ、またはメッセージに登録され ていない電話番号でコールバック機能を使用できます。 この処理はオフィス電話システムか ら通話が転送されます。

通話する際に使用する形式についての詳細は、管理者にお問合せください。

#### 手順

- 1. [Avaya one-X® Mobile] 画面の最下部タブにある [ダイヤルパッド] をタップし ます。
- 2. 発信する電話番号をダイヤルしてください。

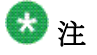

英数字も入力できます。 アプリケーションは既存のアドレス帳の連絡先の文字と 一致します。

3. 発信アイコンをタップします。 アプリケーションには次のメッセージのダイアログボックスが表示されます。

呼出中 <番号>

電話に応答すると相手に発信します。

4.[**OK**]をタップします。

#### 関連トピック**:**

[Avaya one-X Mobile] 画面アイコンの説明 (17 ページ)

### <span id="page-20-0"></span>メッセージから電話をかける

#### このタスクについて

この手順を使用して Avaya one-X® Mobile [メッセージ]画面からボイスメッセージを残し た発信者に電話をかけます。

#### 手順

- 1. [Avaya one-X® Mobile] 画面の最下部タブにある [メッセージ] をタップします。 アプリケーションには「メッセージ]画面が表示されます。 各メッセージには日 付または時間が表示されます。
- 2. 連絡先の隣にある、電話をかけたい詳細開示アイコンをタップします。
- 3. 発信アイコンをタップします。 アプリケーションには次のメッセージのダイアログボックスが表示されます。 呼出中 <番号>

電話に応答すると相手に発信します。

4.[**OK**]をタップします。

関連トピック**:**

ボイス [メッセージの再生](#page-25-0) (26 ページ)

### 履歴から電話をかける

#### このタスクについて

この手順を使用して、Avaya one-X® Mobile [履歴] 画面から受信、不在着信した通話者ま たは発信した通話先へ通話を開始します。

#### 手順

- 1. [Avaya one-X® Mobile] 画面最下部タブの [履歴] をタップします。 アプリケーションに「履歴]画面が表示されます。 各エントリには、通話の日時 と通話の種類が表示されます。
- 2. 電話する連絡先をタップします。 アプリケーションには次のメッセージのダイアログボックスが表示されます。

呼出中 <番号>

電話に応答すると相手に発信します。

<span id="page-21-0"></span>3.[**OK**]をタップします。

### 連絡先から電話をかける

#### このタスクについて

この手順を使用して、Avaya one-X<sup>®</sup> Mobile [マイコンタクト]画面から通話を開始します。

#### 手順

- 1. [Avaya one-X® Mobile] 画面の最下部タブにある [連絡先] をタップします。
- 2. [マイコンタクト]をタップします。
- 3. 電話をかける連絡先をタップします。
- 4.[連絡先詳細]画面で電話をかける電話番号をタップします。 アプリケーションには次のメッセージのダイアログボックスが表示されます。

呼出中 <番号>

電話に応答すると相手に発信します。

5.[**OK**]をタップします。

# 会社ディレクトリから電話をかける

#### このタスクについて

この手順を使用して Avaya one-X® Mobile 会社ディレクトリ画面から連絡先へ通話を開始し ます。

- 1. [Avaya one-X® Mobile] 画面の最下部タブにある [連絡先] をタップします。
- 2. [会社ディレクトリ]をタップします。 アプリケーションには[会社ディレクトリ]画面が表示されます。
- 3. 連絡先の名または姓の最初の数文字を入力します。
- 4. 検索アイコンをタップします。 アプリケーションには検索結果が表示されます。
- <span id="page-22-0"></span>5. 電話をかける相手の名前をタップします。 アプリケーションにより[連絡先の詳細]に連絡先の記録が表示されます。
- 6. 電話番号をタップします。 アプリケーションには次のメッセージのダイアログボックスが表示されます。 呼出中 <番号>

電話に応答すると相手に発信します。

7.[**OK**]をタップします。

### 緊急電話番号

#### このタスクについて

緊急電話番号への通話は、常に携帯デバイスから直接かけるため、PBX システムからはかけ られません。 [緊急電話番号]画面は表示のみとして使用できます。 緊急電話番号に電話 をかけるには、モバイルデバイスのダイヤルパッドを使用してかける必要があります。

#### 関連トピック**:**

[緊急電話番号の表示](#page-56-0) (57 ページ)

コールバック機能の使用

# <span id="page-24-0"></span>章 **4:** メッセージの管理

### メッセージ機能の概要

Avaya one-X® Mobile アプリケーションのメッセージ機能には、電子メールアプリケーショ ンと類似した機能がいくつか実装されています。

この機能は以下を実行するのに利用します。

- すべてのメッセージを表示
- メッセージの送信者名、日付、および時間の詳細の表示

「メッセージ】タブには、未読のボイスメッセージが表示されます。

### 注

- ●サーバーに50件以上の未読メッセージがあった場合にも、 「メッセージ】タブに表 示される未読のボイスメッセージは最大 50 件です。
- アプリケーションでは、モバイルデバイス上に 1 度に 15 件の最新ボイスメッセージ を表示できます。 サーバーに 15 件以上のボイスメッセージがある場合には、新規メ ッセージを受け取るには1通メッセージを削除する必要があります。 メッセージは<br>新しいものを受信すると古いものが削除される仕組みになっています。新規メッセー 新しいものを受信すると古いものが削除される仕組みになっています。 ジを受信すると、(既読、未読に関わらず) アプリケーションにある最も古いメッセー ジを一覧から削除します。

例えば、20 通のボイスメッセージがサーバーにある場合、アプリケーションには最 新の15 通をタイムスタンプで表示します。 16 通目のボイスメッセージを表示する場 合、15 通のうちの 1 通を削除する必要があります。 21 通目のメッセージがサーバ ーに受信されると、アプリケーションは最も古い日付のボイスメッセージを一覧から 削除し、21通目のメッセージを一覧に表示します。

• アプリケーションでは、最大 7 分のボイスメッセージをダウンロードできます。 ボ イスメッセージが 7 分以上になると、ダウンロードするにはメッセージが長すぎる というエラーメッセージが表示されます。

#### 関連トピック**:**

[Avaya one-X Mobile](#page-8-0) の重要な特徴 (9 ページ) [Avaya one-X Mobile] 画面アイコンの説明 (17ページ)

## <span id="page-25-0"></span>ボイス メッセージの再生

### このタスクについて

Avaya one-X® Mobile では、ビジュアルボイスメールインターフェースが実装されており、 それを使用して簡単にオフィスのボイスメールをレビューしたり管理したりすることができ ます。

ただし、管理者がプロフィールで「モバイルのボイスメッセージを許可]設定を無効にする と、Avaya one-X® Mobile アプリケーションは、モバイルデバイスにボイスメールをダウン ロードできなくなります。 アプリケーションには、直接ボイスメールシステムに通話できる **「会社の VM に通話]**ボタンが表示されます。

この手順を使用して、Avaya one-X® Mobile メッセージ画面のボイスメッセージを聞くこと ができます。

#### 手順

1. Avaya one-X® Mobile 画面の最下部タブにある [メッセージ] をタップします。 アプリケーションには[メッセージ]画面が表示されます。 未確認のメッセージ にはアイコンが表示されます。 ボイスメールに添付ファイルが添付されている場 合、アプリケーションにはアイコンが表示されます。 未確認のボイスメールが選 択されると、直ちに再生が始まります。

### +

モバイルデバイスにボイスメールが構成されていない場合は、メッセージ画面 から連絡先を選択し、[ボイスメールにかける]をタップします。

アプリケーションは、ボイスメールメッセージを聞くための会社のボイスメー ルに通話するボイスメール番号を表示します。

- 2. ボイスメッセージをタップします。
- 3. [スピーカ]をタップして、スピーカモードに切り替えます。

### ボイスメッセージの削除

### このタスクについて

この手順を使用して、Avaya one-X® Mobile メッセージ画面のボイスメッセージを削除する ことができます。

#### <span id="page-26-0"></span>手順

- 1. [Avaya one-X® Mobile] 画面の最下部タブにある [メッセージ] をタップします。 アプリケーションには「メッセージ]画面が表示されます。
- 2. 削除するボイスメッセージをタップします。
- 3. デバイスのメニューボタンを押して、[削除]をタップします。 アプリケーションにより操作を確認するように画面に指示が出て、[削除]および 「キャンセル]の2つのオプションが表示されます。
- 4. 「削除】をタップします。 アプリケーションはボイスメッセージを削除します。 次のボイスメッセージがハ イライトされ、新しい場合は再生が始まります。 アプリケーションは、タブバー の新規メッセージカウントを更新します。

## すべてのボイスメッセージを削除

#### このタスクについて

この手順を使用して、Avaya one-X® Mobile メッセージ 画面に表示されるすべてのメッセー ジを削除します。

- 1. [Avaya one-X® Mobile] 画面の最下部タブにある [メッセージ] をタップします。 アプリケーションには [メッセージ] 画面が表示されます。
- 2. デバイスのメニューボタンを押して、「編集]をタップします。
- 3. 「すべて選択]をタップします。 [削除]ボタンで、削除するメッセージの数が表示されます。
- 4. [削除] をタップします。 「削除]ボタンに、削除するとマークされた数が表示されます。 アプリケーションにより操作を確認するように画面に指示が出て、[削除]および 「キャンセル]の2つのオプションが表示されます。
- 5. [削除] をタップします。 すべての選択されたメッセージが削除されます。

## <span id="page-27-0"></span>メッセージを既読または未読としてマーク

#### このタスクについて

この手順を使用して、既読のメッセージを未読にする、または未読メッセージを既読にする ことができます。

#### 手順

- 1. Avaya one-X® Mobile 画面の最下部タブにある [メッセージ] をタップします。
- 2. [メッセージ]画面で、詳細開示アイコンをタップしメッセージの詳細を表示しま す。
- 3. [メッセージの詳細] 画面で、次のいずれかの操作を実行します。
	- ●メッセージを未読としてマークするには、[未読としてマーク]をタップし ます。
	- •メッセージを既読としてマークするには、[既読としてマーク]をタップし ます。

### 連絡先リストに新規ボイスメール連絡先を保存

#### このタスクについて

この手順を使用して、ボイスメッセージにメッセージを残した発信者を連絡先の一覧に追加 できます。

- 1. [Avaya one-X® Mobile] 画面の最下部タブにある [メッセージ] をタップします。 アプリケーションには [メッセージ]画面が表示されます。
- 2. 詳細開示アイコンをタップしてメッセージの詳細を表示します。
- 3. メッセージの詳細画面で、「連絡先の新規作成」をタップします。
- 4.[新規連絡先]画面で、[名前]フィールドをタップして連絡先の名前を入力します。
- 5. 編集する次のフィールドのテキストボックスをタップします。
- 6.[完了]をタップします。

### <span id="page-28-0"></span>注 デバイスの戻るボタンを押して、連絡先の詳細を保存することもできます。 [元に戻す]をタップして、[新規連絡先]画面を終了します。

#### 関連トピック**:**

[ブロック設定の変更](#page-41-0) (42 ページ)

### メッセージからの電話番号を既存の連絡先に追加

#### このタスクについて

この手順を使用して、「メッセージ]画面に表示された電話番号で連絡先を変更します。

#### 手順

- 1. Avaya one-X® Mobile 画面の最下部タブにある [メッセージ] をタップします。 アプリケーションにより「メッセージ]画面にボイスメッセージのリストが表示 されます。
- 2. 保存する詳細がある連絡先の隣にある詳細開示アイコンをタップします。
- 3. メッセージの詳細画面で、「既存の連絡先に追加]をタップします。
- 4. [マイコンタクト]画面で、更新する既存連絡先をタップします。 アプリケーションにより編集モードの連絡先が表示されます。
- 5. [終了]をタップして、「メッセージの詳細]画面に戻ります。 アプリケーションにより既存の連絡先に電話番号が追加されます。

### ボイスメールの連絡先を **VIP** としてマークする

#### このタスクについて

この機能を使用して、会社ディレクトリからの主な連絡先を VIP として設定できます。 VIP 機能とブロック機能を組み合わせると、VIP の着信のみを許可することができます。

### 5注

会社ディレクトリにある人のみを VIP として登録できます。

### <span id="page-29-0"></span>手順

- 1. Avaya one-X® Mobile 画面の最下部タブにある [メッセージ] をタップします。 アプリケーションには「メッセージ]画面が表示されます。
- 2. 連絡先の隣にある詳細開示アイコンをタップして連絡先の詳細を表示します。
- 3.[**VIP** オフ]をタップして、ステータスを切り替え連絡先を VIP として登録します。

# ボイスメールの連絡先をお気に入りとしてマークする

### このタスクについて

この機能を使用して、頻繁に使用する連絡先など、会社ディレクトリの主な連絡先をお気に 入りとして設定できます。 これで、頻繁に通話する連絡先を簡単に検索できるようになりま す。

### 注

会社ディレクトリにある人のみをお気に入りとして登録できます。

#### 手順

- 1. Avaya one-X® Mobile 画面の最下部タブにある [メッセージ] をタップします。 アプリケーションには[メッセージ]画面が表示されます。
- 2. 連絡先の隣にある詳細開示アイコンをタップして連絡先の詳細を表示します。
- 3. [お気に入りのオフ]をタップして、ステータスを切り替え連絡先をお気に入りに 登録します。

# すべての通話をボイスメールに転送

#### このタスクについて

通話に出られない場合で、すべての通話をボイスメールに転送したい場合に、この手順を使 用します。

- 1. [Avaya one-X® Mobile] 画面の最下部タブにある [ホーム] をタップします。
- 2. [ブロック] > [全着信ブロック] をタップします。

<span id="page-30-0"></span>アプリケーションはすべての通話をボイスメールに転送します。

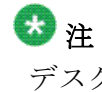

デスクフォンの [**離席送信**] を有効にした場合、[**全着信ブロック**] が無効にな ると通話は同時にボイスメールに転送され、通話エントリに記録されます。 そ のため、常にモバイルデバイスの[全着信ブロック]を使用して、すべての通 話をボイスメールに送信する必要があります。

# アイコン

このトピックは、様々な操作を実行するのに使用できるアイコンについて説明します。

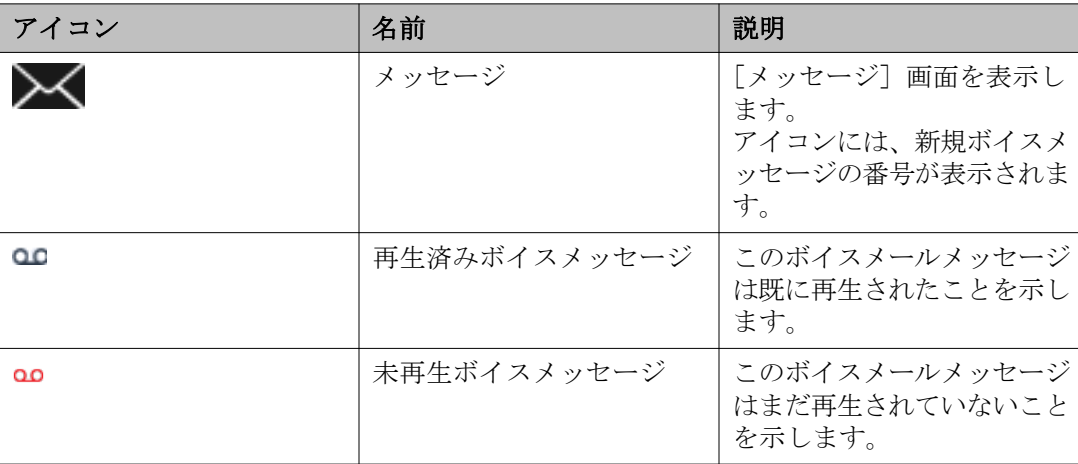

メッセージの管理

# <span id="page-32-0"></span>章 **5:** 履歴の管理

### 履歴機能の概要

履歴機能では、電話デバイスの着信、発信、不在着信通話の詳細情報を見ることができます。 また、 Avaya one-X<sup>®</sup> Mobile および Avaya one-X<sup>®</sup> Communicator での通話の統合リストを 表示することもできます。

#### 履歴機能

- 連絡先情報を連絡先に追加し、連絡先を VIP としてマーク、ブロック機能を使用できま す。
- 発信者に通話、履歴の番号に通話できます。

#### 関連トピック**:**

[Avaya one-X Mobile](#page-8-0) の重要な特徴 (9 ページ) [Avaya one-X Mobile] 画面アイコンの説明 (17 ページ)

### 履歴の表示

#### このタスクについて

この手順を使用して、Avaya one-X® Mobile 履歴画面で、不在着信、発信、着信の通話一覧 を確認できます。

- 1. Avaya one-X® Mobile 画面の最下部タブにある [履歴] をタップします。 アプリケーションに [履歴]画面が表示されます。 各エントリには通話の時間ま たは日付および通話のステータスインジケータ(着信、発信、不在)が表示され ます。
- 2. 通話エントリの隣にある詳細開示アイコンをタップします。 [連絡先の詳細]画面に、名前、発信者または受信者の番号、および通話ステータ スインジケータが表示されます。
- 3. デバイスの [戻る] ボタンを押して、[履歴] 画面に戻ります。

### <span id="page-33-0"></span>通話エントリの削除

### このタスクについて

この手順を使用して、Avaya one-X® Mobile 履歴 画面に表示される通話エントリを削除しま す。

#### 手順

- 1. Avaya one-X® Mobile 画面の最下部タブにある [履歴] をタップします。 アプリケーションに[履歴]画面が表示されます。 各エントリには通話の時間ま たは日付および通話のステータスインジケータ(着信、発信、不在)が表示され ます。
- 2. デバイスのメニューボタンを押して、[編集]をタップします。
- 3. 削除した通話エントリの隣にあるチェックボックスをタップします。 アプリケーションは選択されたエントリを強調表示し、確認します。 「削除】ボ タンに、削除するとマークされたエントリの数が表示されます。
- 4. 「削除]をタップします。 アプリケーションでは [削除] および [キャンセル] の2 つのボタンが表示され、 その操作の確認を問われます。
- 5. 削除を確定するには [削除]をタップします。 アプリケーションは選択されたエントリを履歴から削除します。
- 6. デバイスの [戻る] ボタンを押して、[履歴] 画面に戻ります。

### すべての通話履歴の削除

### このタスクについて

この手順を使用して、Avaya one-X® Mobile 履歴 画面に表示されるすべての通話エントリを 削除します。

- 1. Avaya one-X® Mobile 画面の最下部タブにある [履歴] をタップします。 アプリケーションに[履歴]画面が表示されます。 各エントリには、通話の日時 と通話の種類が表示されます。
- 2. デバイスのメニューボタンを押して、[すべて削除]をタップします。

<span id="page-34-0"></span>アプリケーションにより操作を確認するように画面に指示が出て、「削除]および [キャンセル]の 2 つのオプションが表示されます。

- 3. 「削除】をタップします。 アプリケーションからすべての通話エントリが削除されます。
- 4. デバイスの「戻る]ボタンを押して、「履歴]画面に戻ります。

### 履歴から新しい連絡先を連絡先リストに保存

#### このタスクについて

この手順を使用すると、Avaya one-X® Mobile [履歴] 画面から [マイコンタクト]画面へ 通話者の詳細を保存することができます。

#### 手順

- 1. Avaya one-X® Mobile 画面の最下部タブにある [履歴] をタップします。 アプリケーションに[履歴]画面が表示されます。 各エントリには通話の時間ま たは日付および通話のステータスインジケータ(着信、発信、不在)が表示され ます。
- 2. 連絡先リストに追加する連絡先までスクロールします。
- 3. 詳細開示アイコンをタップして連絡先の詳細を表示します。
- 4. [連絡先の詳細]画面で、[連絡先の新規作成]をタップします。
- 5. [新規連絡先]画面で、[名]をタップして連絡先の名前を入力します。
- 6. 編集する次のフィールドのテキストボックスをタップします。
- 7. 終了したら「完了]をタップします。

デバイスの戻るボタンを押して、連絡先の詳細を保存することもできます。 「元に戻す]をタップして、前の画面に戻ることができます。

### 履歴から詳細を既存の連絡先へ更新

注

### このタスクについて

この手順を使用して Avaya one-X® Mobile [マイ コンタクト]画面の連絡先を履歴画面で更 新します。

### <span id="page-35-0"></span>手順

- 1. [Avaya one-X® Mobile] 画面の最下部タブにある [履歴] をタップします。 アプリケーションに [履歴] 画面が表示されます。 各エントリには通話の時間ま たは日付および通話ステータスインジケータ(着信、発信、不在)が表示されます。
- 2. 連絡先リストに追加する連絡先までスクロールします。
- 3. [詳細開示] アイコンをタップして連絡先の詳細を表示します。
- 4. [連絡先の詳細]画面で、[既存の連絡先に追加]をタップします。
- 5. [マイコンタクト]画面で、タップして既存の連絡先を選択します。
- 6.[完了]をタップします。

## アイコン

このトピックは、様々な操作を実行するのに使用できるアイコンについて説明します。

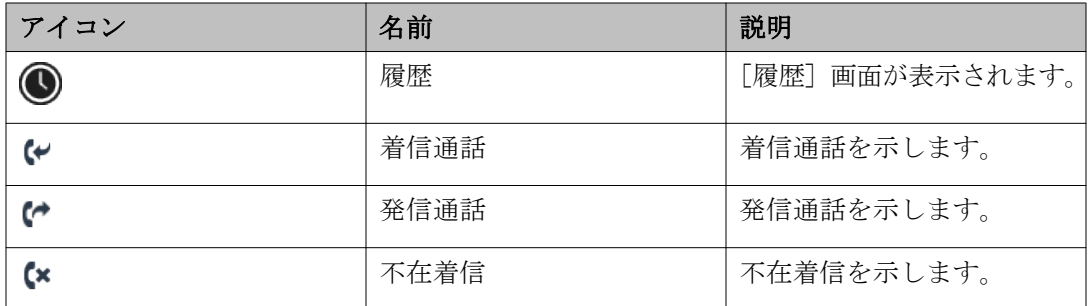
# <span id="page-36-0"></span>章 **6:** 連絡先の管理

# 連絡先機能の概要

Avaya one-X® Mobile アプリケーションの連絡先機能は、仕事での通話を管理するための次 のような機能を提供します。

- 連絡先リストで連絡先を追加、編集、削除できます。
- 会社ディレクトリからデバイスの連絡先リストに連絡先を保存できます。 アプリケー ションは連絡先を Avaya one-X® Mobile [マイ コンタクト] リストに追加、モバイル デバイスのローカルコンタクトにも追加します。 また、手動で連絡先情報を更新でき ます。
- 会社ディレクトリの連絡先をお気に入りに指定することもできます。
- 会社ディレクトリ連絡先を VIP として指定し、ブロック機能と併せて使用できます。

#### 関連トピック**:**

[Avaya one-X Mobile](#page-8-0) の重要な特徴 (9 ページ) [Avaya one-X Mobile] 画面アイコンの説明 (17ページ)

# 連絡先の表示

#### このタスクについて

この手順を使用して、Avaya one-X® Mobile [マイコンタクト]画面の連絡先の詳細を表示 します。

- 1. [Avaya one-X® Mobile] 画面の最下部タブにある [連絡先] をタップします。
- 2. [連絡先] 画面で [マイコンタクト] をタップします。
- 3. [マイコンタクト]画面で、連絡先をタップして詳細を表示します。 アプリケーションにより[連絡先の詳細]画面で連絡先の詳細が表示されます。
- 4. デバイスの「戻る」ボタンを押して、前の画面に戻ります。

# <span id="page-37-0"></span>お気に入りリストの表示

#### このタスクについて

この手順を使用して、Avaya one-X® Mobile [お気に入り]画面でお気に入りとしてマーク された連絡先を確認します。

#### 手順

- 1. [Avaya one-X® Mobile] 画面の最下部タブにある [連絡先] をタップします。
- 2. 「連絡先」画面で [お気に入り]をタップします。 アプリケーションでお気に入りに設定されたすべての連絡先が表示されます。 ま た、各連絡先の利用可能なステータスが表示されます。
- 3. デバイスの「戻る]ボタンを押して、[連絡先]画面に戻ります。

### **VIP** リストの表示

#### このタスクについて

この手順を使用して、Avaya one-X<sup>®</sup> Mobile VIP 画面で VIP としてマークされた連絡先を確 認します。

#### 手順

- 1. [Avaya one-X® Mobile] 画面の最下部タブにある [連絡先] をタップします。
- 2.[連絡先]画面で[**VIP**]をタップします。 アプリケーションには VIP と設定されたすべての連絡先が表示されます。 また、 各連絡先の利用可能なステータスが表示されます。
- 3. デバイスの [戻る] ボタンを押して、[連絡先] 画面に戻ります。

# 連絡先リストの検索

#### このタスクについて

この手順を使用して、Avaya one-X<sup>®</sup> Mobile [マイコンタクト]画面で連絡先を検索します。

- <span id="page-38-0"></span>1. [Avaya one-X® Mobile] 画面の最下部タブにある [連絡先] をタップします。
- 2. [連絡先] 画面で [マイコンタクト] をタップします。
- 3.[検索]フィールドで、連絡先の名前または名字の最初の数文字を入力します。
- 4. 検索アイコンをタップします。 アプリケーションにより、その検索条件に一致する連絡先リストの名前が表示さ れます。

## 連絡先の追加

#### このタスクについて

この手順を使用して Avaya one-X® Mobile [マイコンタクト]画面で連絡先を追加します。

#### 手順

- 1. [Avaya one-X® Mobile] 画面の最下部タブにある [連絡先] をタップします。
- 2. [連絡先] 画面で [マイコンタクト] をタップします。
- 3. デバイスのメニューボタンを押して、[新規連絡先の追加]をタップします。
- 4.[新規連絡先]画面で、タップして連絡先の姓名を入力します。
- 5. 下の矢印アイコンをタップして、連絡先の情報を追加します。
- 6. 連絡先の追加が終了したら [完了]をタップします。 アプリケーションで新規連絡先が連絡先リストに追加されます。
- 7. [元に戻す]をタップして、変更を保存せずに「マイコンタクト]画面に戻ります。

### 連絡先の削除

#### このタスクについて

この手順を使用して Avaya one-X® Mobile [マイコンタクト]画面から連絡先を削除します。

- 1. [Avaya one-X® Mobile] 画面の最下部タブにある [連絡先] をタップします。
- 2. [連絡先] 画面で [マイコンタクト]をタップします。
- <span id="page-39-0"></span>3. [マイコンタクト] 画面で [検索] フィールドをタップします。
- 4. 削除する連絡先の最初の数文字を入力します。
- 5. 表示された連絡策のリストで、削除する連絡先をタップします。
- 6. [連絡先の詳細]画面で,デバイスのメニューボタンを押して、[連絡先の削除]を タップします。 アプリケーションより削除するように画面に指示が出て、「削除」および「キャン セル」の 2 つのオプションが表示されます。
- 7. [削除] をタップします。 アプリケーションはコンタクトの詳細を削除して、[マイコンタクト]画面に戻り ます。
- 8. デバイスの戻るボタンを押して、[連絡先]画面に戻ります。

### 連絡先の編集

#### このタスクについて

この手順を使用して、Avaya one-X<sup>®</sup> Mobile マイコンタクト画面の連絡先の詳細を編集します。

- 1. [Avaya one-X® Mobile] 画面の最下部タブにある [連絡先] をタップします。
- 2. [連絡先] 画面で [マイコンタクト] をタップします。
- 3. [マイコンタクト] 画面で編集する連絡先をタップします。
- 4. デバイスのメニューボタンを押して、[連絡先の編集]をタップします。 アプリケーションには、連絡先の詳細が編集可能なモードで[連絡先の編集]画 面に表示されます。
- 5. 必要に応じて情報を編集します。
- 6.[完了]をタップします。 アプリケーションにより、連絡先の詳細が表示されます。

# <span id="page-40-0"></span>テキストメッセージを連絡先に送信

#### 前提条件

アプリケーションには、連絡先に携帯番号がない場合のみテキストメッセージボタンが表示 されます。

#### このタスクについて

この手順を使用して、テキストメッセージを連絡先に送信します。 アプリケーションは、サ ービスプロバイダのデータチャンネルを使用して、メッセージを送信します。 そのため、サ ービスプロバイダの料金プランが適用されます。

#### 手順

- 1. [Avaya one-X® Mobile] 画面の最下部タブにある [連絡先] をタップします。
- 2. [連絡先] 画面で [マイコンタクト]をタップします。
- 3. [マイコンタクト] 画面でテキストメッセージを送信する連絡先をタップします。
- 4. [連絡先の詳細]画面で、[テキストメッセージ]をタップします。

### (大)

デバイスのメニューボタンをクリックして、テキストメッセージを送信するの に使用するオプションを表示します。

- 5. [送信] の横にあるテキストボックスをタップし、キーパッド画面を表示します。
- 6. テキストメッセージをタイプして [送信] をタップします。

## 既存の連絡先に電話番号を追加

#### このタスクについて

この手順を使用して、Avaya one-X® Mobile マイコンタクト画面の既存の連絡先の詳細を更 新します。

- 1. Avaya one-X® Mobile 画面の最下部タブにある [連絡先] をタップします。
- 2. [マイコンタクト]をタップします。 アプリケーションにより連絡先のリストが表示されます。
- 3. 既存の連絡先をタップします。
- <span id="page-41-0"></span>4. デバイスのメニューボタンを押して、[連絡先の編集]をタップします。
- 5.[連絡先の編集]画面で、勤務先の連絡先電話番号と携帯電話番号を変更します。
- 6. [完了] をタップします。 アプリケーションにより勤務先連絡番号および携帯番号が既存の連絡先に追加さ れます。

# ブロック設定の変更

#### このタスクについて

この手順を使用して、承認された発信者からの通話のみを受信するよう電話デバイスを構成 します。 この機能のオプションを使用してすべての着信通話をブロックし、VIP に設定され た連絡先からの着信通話だけ、またはすべての通話を許可できます。

- 1. [ホーム] > [ブロック]をタップします。
- 2. ブロック画面で次のいずれかを選択します。
	- •[ブロック無効]:すべての発信者を着信します。
	- •[**VIP** 通話を許可]:アプリケーションは VIP 通話リストにないすべての発信 者をオフィスのボイスメースに転送します。
	- •[全着信ブロック]:アプリケーションはすべての通話をブロックし、すべて の発信者はオフィスのボイスメールに転送されます。
- 3.[**OK**]をタップします。

# <span id="page-42-0"></span>章 **7:** 会社ディレクトリの管理

# 会社ディレクト機能の概要

Avaya one-X® Mobile の会社ディレクトリ機能で、連絡先情報を会社ディレクトリで検索で きます。

会社ディレクトリからローカルの連絡先リストに連絡先を保存できます。

### ●注

モバイルデバイスが登録され、サーバーで Microsoft Active Sync サービスが有効になって いる場合に、会社ディレクトリから保存したローカルの連絡先における電話番号の更新 は、会社ディレクトリに反映されます。

#### 関連トピック**:**

連絡先機能の概要 [Avaya one-X Mobile](#page-8-0) の重要な特徴 (9 ページ) 「Avaya one-X Mobile」画面アイコンの説明 (17 ページ)

# 会社ディレクトリの検索

#### このタスクについて

この手順を使用して、会社ディレクトリから連絡先を検索できます。

- 1. [Avaya one-X® Mobile] 画面の最下部タブにある [連絡先] をタップします。
- 2. [連絡先] 画面で、[会社ディレクトリ]をタップします。
- 3.[会社ディレクトリ]画面の検索フィールドで、連絡先の名前または名字の最初の 数文字を入力します。
- 4. 検索アイコンをタップします。 アプリケーションにより、検索条件に基づいて連絡先のリストが表示されます。
- 5. 連作先の名前をタップし、詳細を表示します。

アプリケーションには、連絡先の詳細が表示されます。 連絡先のプレゼンスが写 真の近くに表示されます。

#### <span id="page-43-0"></span>関連トピック**:**

[会社ディレクトリから電話をかける](#page-21-0) (22 ページ)

# 会社ディレクトリの連絡先を **VIP** としてマークする

#### このタスクについて

この手順を使用して、会社ディレクトリからの主な連絡先を VIP として設定することができ ます。 VIP 機能とブロック機能を組み合わせると、VIP の着信のみを許可することができま す。

### 注

会社ディレクトリにある人のみを VIP として登録できます。

#### 手順

- 1. [Avaya one-X® Mobile] 画面の最下部タブにある [連絡先] をタップします。
- 2. [会社ディレクトリ]をタップします。
- 3.[会社ディレクトリ]画面で、連絡先の名前または名字の最初の数文字を入力しま す。
- 4. 検索アイコンをタップします。 アプリケーションには、検索条件に一致するコンタクトのリストが表示されます。
- 5. 連絡先をタップします。
- 6.[連絡先の詳細]画面で、[**VIP** オフ]のチェックボックスをタップして、ステー タスを切り替え、連絡先を VIP としてマークすることができます。

### ●注

連絡先がすでに VIP としてマークされている場合は、[**VIP** オン]のチェックボ ックスが表示されます。

# <span id="page-44-0"></span>会社ディレクトリの連絡先をお気に入りとしてマークする

#### このタスクについて

この手順を使用して、頻繁に使用する連絡先など、会社ディレクトリの主な連絡先をお気に 入りとして設定できます。 これで、頻繁に通話する連絡先を簡単に検索できるようになりま す。

### 注

会社ディレクトリにある人のみをお気に入りとして登録できます。

#### 手順

- 1. [Avaya one-X® Mobile] 画面の最下部タブにある [連絡先] をタップします。
- 2. [会社ディレクトリ]をタップします。
- 3. 検索フィールドで、連絡先の名前または名字の最初の数文字を入力します。
- 4. 検索アイコンをタップします。
- 5. 表示された連絡先の一覧で連絡先をタップします。
- 6.「連絡先の詳細]画面で[お気に入りのオフ]チェックボックスをタップし、ステ ータスを切り替え、連絡先をお気に入りに登録します

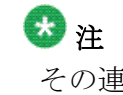

その連絡先がすでにお気に入りに登録されている場合は、アプリケーションに は[お気に入りオン]のチェックボックスが表示されます。

## 会社ディレクトリ連絡先を連絡先リストに保存

#### このタスクについて

この手順を使用して、会社ディレクトリの連絡先を保存 Avaya one-X® Mobile [マイ コンタ クト<sup>1</sup>画面に保存できます。

- 1. [Avaya one-X® Mobile] 画面の最下部タブにある [連絡先] をタップします。
- 2. [連絡先] 画面で、[会社ディレクトリ]をタップします。
- 3.[会社ディレクトリ]画面の検索フィールドで、連絡先の名前または名字の最初の 数文字を入力します。
- 4. 検索アイコンをタップします。
- 5. 連絡先をタップして、その連絡先の全記録を表示します。
- 6. [連絡先に追加] をタップします。 アプリケーションに[連絡先の編集]画面が表示されます。
- 7. 必要な場合は、連絡先の詳細を変更し、[完了]をクリックします。 アプリケーションは、連絡先を会社ディレクトリから地域の連絡先一覧に追加し、 [連絡先の詳細]画面に表示します。
- 8. [会社ディレクトリ]画面に戻るには、デバイスの「戻る]ボタンを押します。

# <span id="page-46-0"></span>章 **8:** 着信先電話の管理

# 着信先電話機能の使用

### 着信先電話機能の概要

着信通話をオフィス電話や、それ以外の電話に転送するには、 Avaya one-X® Mobile 着信先 電話機能を使用します。 仕事の電話に出られない場合、アプリケーションは自動的に電話を オフィスのボイスメールシステムに転送します。

#### 転送先の着信先電話

オフィスの電話システムは、勤務先電話番号からの通話を着信先電話リストから選択した転 送先番号へ転送します。 転送先着信先電話のを作成、または削除できます。

[デスクフォン]: Avaya one-X® Mobile サービスへ登録した時に、アプリケーションは [デ スクフォン]転送先を自動的に作成します。 勤務先に着信があった際に、オフィスフォンが 鳴らないように設定したい場合は、デスクフォンの呼び出し音をオフにすることができます。

[携帯] : Avaya one-X® Mobile サービスへ登録した時に、アプリケーションは [携帯] 転送 先を自動的に作成します。 携帯電話の呼び出し音をオフにできます。 勤務先に着信があっ た際に、アプリケーションは、デスクフォンおよびその他の選択された着信先電話のみの呼 び出しを許可します。

さらに別の着信先電話を追加することもできます。 着信先電話を編集または修正することも できます。

# ●注

着信先電話の追加、修正、削除中に、ネットワークの状態により出力の遅延が生じる場合 があります。

#### 関連トピック**:**

[Avaya one-X Mobile](#page-8-0) の重要な特徴 (9 ページ)

### <span id="page-47-0"></span>着信先電話の追加

#### このタスクについて

この手順を使用して、着信通話を受け取った時に鳴る電話番号を選択します。

#### 手順

- 1. [Avaya one-X® Mobile] 画面の最下部タブにある [ホーム] をタップします。 アプリケーションには現在の設定が表示されます。
- 2. [ホーム] 画面で、[着信先電話の編集] をタップします。
- 3. 着信先電話ダイアログボックスで、[着信先電話の編集]をタップします。
- 4. [着信先電話]画面で、[新規]をタップします。
- 5. [名前] フィールドに新しい着信先電話の名前を入力します。 特殊文字を使用した名前を入力することができます。
- 6. [番号] フィールドに、着信先電話の番号を入力します。 国際ダイヤルプレフィックス(IDD)がある有効なむ電話番号を入力することが できます。 例えば 001 が IDD の場合は、001 を入力し、その後に市外局番と電 話番号を続けて入力します。
- 7. [保存] をタップします。 [着信先電話]画面で、リストの最後にその新規の着信先電話が表示されます。

### 着信先電話の変更

#### このタスクについて

この手順を使用して、着信先電話を変更します。

- 1. [Avaya one-X® Mobile] 画面の最下部タブにある [ホーム] をタップします。 アプリケーションには現在の設定が表示されます。
- 2. [着信先電話] をタップします。
- 3. 着信先電話ダイアログボックスで、[着信先電話の編集]をタップします。
- 4. 着信先電話の隣にある、変更したい詳細開示アイコンをタップします。
- 5. 着信先電話名および番号を変更し、[保存]をクリックします。

アプリケーションは変更を保存し、着信先電話画面に戻ります。

6. [戻る] ボタンを押して、前の画面に戻ります。

# <span id="page-48-0"></span>着信先電話の削除

#### このタスクについて

この手順を使用して、着信先電話を削除します。

#### 手順

- 1. [Avaya one-X® Mobile] 画面の最下部タブにある [ホーム] をタップします。 アプリケーションには現在の設定が表示されます。
- 2. [着信先電話] をタップします。
- 3. 着信先電話ダイアログボックスで、[着信先電話の編集]をタップします。
- 4. 削除したい着信先電話の隣にあるチェックボックスをタップします。 チェックマークは、着信先電話が選択されていることを示します。
- 5. [削除] をタップします。

### 着信先電話機能を使用した着信通話の管理

### 通話を転送する電話を選択

#### このタスクについて

この手順を使用して、オフィスの通話を転送する電話を選択し、電話の同時呼出をオフにし ます。 例えば、オフィスの電話システムで通話を受信した時にオフィス電話とモバイルデバ イスを同時に呼び出しするように設定できます。 通話を携帯デバイスに転送したくない場合 は、携帯電話オプションをはずします。

### 53 注

Avaya one-X® Mobile アプリケーションには、着信先電話の番号を追加できます。 ただ し、オフィスの電話システムに通話を受信した時に同時に呼び出す電話はモバイルおよび デスクフォンを含む5つのみ選択できます。 モバイルおよび/またはデスクフォンを選択し ない場合、3つ以上を呼び出すよう設定していても、 Avaya one-X® Mobile アプリケーシ ョンは同時に呼び出すのは3つの着信先電話のみ許可されます。

- <span id="page-49-0"></span>1. [Avaya one-X® Mobile] 画面の最下部タブにある [ホーム] をタップします。
- 2. [着信先電話] をタップします。 アプリケーションに、勤務先への通話を受信できる電話のリストが表示されます。
- 3. [着信先電話] ダイアログボックスで、チェックボックスをタップして必要な電話 を選択します。 オフィス電話で電話を受け取ると、選択された電話だけが鳴ります。
- 4.[**OK**]をタップして[ホーム]画面に戻ります。
- 5. (任意) オフィス電話の呼び出し音をオフにするには、[ホーム]画面で[着信先電 話] > [着信先電話の編集] をタップします。 [着信先電話] ダイアログボック スで、「デスクフォンの呼び出し]チェックボックスの印をはずします。

### 携帯デバイスで勤務先の番号への通話に応答

#### このタスクについて

この手順を使用して、オフィスの番号に電話がかかった時に呼び出しするモバイルデバイス を選択します。

- 1. 携帯デバイスが鳴った時に、[応答]をタップして電話に出ます。
- 2. 必要に応じて次のタスクのいずれかを実行します。
	- ダイヤルトーンが聞こえない場合は、その電話に出ています。 話し続けます。
	- 発信音が聞こえたら、[キーパッドアイコン]をタップして電話キーボード を表示し、いずれかのキーをタップします。
		- アプリケーションにより通話に接続されます。

# <span id="page-50-0"></span>章 **9:** 状態の管理

### 状態の確認

#### このタスクについて

この手順を使用して、現在の状態ステータスを確認します。

#### 手順

[Avaya one-X<sup>®</sup> Mobile] 画面の最下部タブにある [ホーム] をタップします。 [状態]のフィールドに現在の状態ステータスが表示されます。

# 状態の変更

#### このタスクについて

この手順を使用して、状態のステータスを変更できます。

- 1. [Avaya one-X® Mobile] 画面の最下部タブにある [ホーム] をタップします。 アプリケーションには現在の設定が表示されます。
- 2. 「状態]をタップします。 アプリケーションに[状態]画面が表示されます。 現在の状況が緑のラジオボタ ンとともに表示されます。
- 3. [状態] 画面で新しいプレゼンスステータスをタップします。 新規の状況が緑のラジオボタンとともに表示されます。
- 4. [自動管理] をタップして、オンにします。 [自動更新]機能は、デスクフォンの状態ステータスに基づき状態を設定します。 例えば、デスクフォンがビジー状態の場合、状態は自動的に[取り込み中]に設 定されます。
- 5.[**OK**]をタップして[ホーム]画面に戻ります。

状態の管理

# <span id="page-52-0"></span>章 **10:** ステータス管理のメッセージ

# 新規ステータスメッセージの追加

#### このタスクについて

この手順を使用して、現在のステータスを定義するメッセージを追加します。

#### 手順

- 1. [Avaya one-X® Mobile] 画面の最下部タブにある [ホーム] をタップします。 アプリケーションには現在の設定が表示されます。
- 2. 「ステータスメッセージ」をタップします。 アプリケーションには、ステータスメッセージの一覧が表示されます。 現在のス テータスメッセージにチェックマークが付きます。
- 3. [ステータスメッセージ] ダイアログボックスで、[メッセージの編集] をタップ します。
- 4. 「メッセージの編集]画面で、[新規]をクリックします。
- 5.[新規メッセージ]ダイアログボックスで、新規ステータスメッセージを入力しま す。 例:ランチで不在です。

# ◎ 注

アプリケーションでは、最大 50 文字でステータスメッセージ を入力できます。

- 6. [保存] をタップします。 [メッセージの編集]画面が表示されます。
- 7. [キャンセル]をタップして、[ステータスメッセージ]ダイアログボックスに戻 ります。
- 8.[**OK**]をタップして、[ホーム]画面に戻ります。

# <span id="page-53-0"></span>ステータスメッセージの編集と保存

#### このタスクについて

この手順を使用してステータスを定義するメッセージを編集および保存します。

#### 手順

- 1. [Avaya one-X® Mobile] 画面の最下部タブにある [ホーム] をタップします。 アプリケーションには現在の設定が表示されます。
- 2. [ステータスメッセージ] をタップします。
- 3.「ステータスメッセージ]ダイアログボックスで、[メッセージの編集]をタップ します。
- 4. 連絡先の隣にある、編集したい詳細開示アイコンをタップします。
- 5. ステータスメッセージを更新し、[保存]をタップします。 アプリケーションは[メッセージの編集]画面に戻ります。
- 6. 「キャンセル]をタップして、「ステータスメッセージ」ダイアログボックスに戻 ります。
- 7.[**OK**]をタップして、[ホーム]画面に戻ります。

## ステータスメッセージの選択

#### このタスクについて

この手順を使用して、現在のステータスを定義するメッセージを選択します。

- 1. [Avaya one-X® Mobile] 画面の最下部タブにある [ホーム] をタップします。 アプリケーションには現在の設定が表示されます。
- 2. [ステータスメッセージ] をタップします。
- 3.[ステータスメッセージ]ダイアログボックスで、ステータスメッセージをタップ して選択します。 選択されるとステータスメッセージの横のラジオボタンが緑になります。
- 4.[**OK**]をタップします。 新規メッセージが「ホーム]画面に表示されます。

# <span id="page-54-0"></span>ステータスメッセージの削除

#### このタスクについて

この手順を使用して、ステータスメッセージを削除します。

- 1. [Avaya one-X® Mobile] 画面の最下部タブにある [ホーム] をタップします。 アプリケーションには現在の設定が表示されます。
- 2. [ステータスメッセージ]をタップします。
- 3. 「ステータスメッセージ]ダイアログボックスで、[メッセージの編集]をタップ します。
- 4. [メッセージの編集]画面で、削除するプレゼンスメッセージを選択します。 選択したメッセージにはチェックマークが付きます。
- 5. [削除] をタップします。 アプリケーションは [削除] および [キャンセル] の2つのオプションを表示する ことによって、操作を確認します。
- 6. [削除] をタップします。 アプリケーションはステータスメッセージを削除し、[メッセージの編集]画面に 戻ります。
- 7. [キャンセル]をタップして、「ステータスメッセージ]ダイアログボックスに戻 ります。
- 8.[**OK**]をタップして、[ホーム]画面に戻ります。

ステータス管理のメッセージ

# <span id="page-56-0"></span>章 **11:** 重要な情報の表示

# 緊急電話番号の表示

#### このタスクについて

Avaya one-X® Mobile はあらかじめプログラムされた全世界緊急携帯番号です(例:911、 112、08、および999)。「設定]画面の「緊急電話番号】フィールドでこれらの番号を表示 できます。 セキュリティの制限により、この番号は編集も変更もできません。

#### 手順

- 1. Avaya one-X® Mobile アプリケーションのいずれかの画面より、デバイスのメニ ューボタンを押し、[設定]をタップします。
- 2. [緊急電話番号]をタップします。 アプリケーションには緊急電話番号の一覧が表示されます。
- 3. [キャンセル]をタップして設定画面に戻ります。

# バージョン情報の表示

#### このタスクについて

この手順を使って、携帯電話の Avaya one-X® Mobile バージョンとビルド情報を確認します。

- 1. Avaya one-X® Mobile アプリケーションのいずれかの画面より、デバイスのメニ ューボタンを押し、「設定]をタップします。
- 2. [バージョン情報]をタップします。 アプリケーションにはバージョン情報が表示されます。

# <span id="page-57-0"></span>アカウント情報の表示

#### このタスクについて

この手順を使用して Avaya one-X® Mobile アカウント情報を表示します。

手順

- 1. Avaya one-X® Mobile アプリケーションのいずれかの画面より、デバイスのメニ ューボタンを押し、[設定]をタップします。
- 2. [設定] 画面で、[アカウント情報]をタップします。 [アカウント情報]画面にユーザー名、パスワード、サーバー、ポート、**SSL**、ボ イスメール **PIN** などの情報が表示されます。

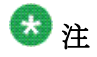

パスワードと PIN の詳細は暗号化されます。

# <span id="page-58-0"></span>章 **12: Avaya one-X Mobile** 設定の管理

# **Avaya one-X® Mobile** 設定の変更

Avaya one-X® Mobile の設定を調整して、アプリケーションをカスタマイズすることができ ます。

例えば、新しいボイスメールが会社のボイスメール受信箱に届いた時に、携帯デバイスにボ イスメールの通知として SMS が届くように設定できます。

#### 関連トピック**:**

発信設定の変更 (59 ページ) [通話設定の変更](#page-59-0) (60 ページ) [規定のタブ設定の変更](#page-59-0) (60ページ) ディレクトリの [ソート順の設定を変更](#page-60-0) (61 ページ) [会社ボイスメール設定の変更](#page-60-0) (61 ページ) [メッセージ通知設定の変更](#page-61-0) (62 ページ) [アカウント情報の変更](#page-62-0) (63 ページ) [デバイスのアイドル時間を設定する](#page-62-0) (63 ページ)

# 発信設定の変更

#### このタスクについて

この手順を使用して、オフィスの電話システムを経由して通話を行います。 ただし、ご使用 の通信事業者とのデータ接続が不安定な場合など、状況によっては携帯電話を使用して直接 電話をかけるほうが効率的な場合があります。 コールバック機能があれば、デフォルトのコ ールバック動作を切り替えることができます。 従って、オフィスの電話システムを使用する 代わりに、携帯サービスを使って直接電話をかけることができます。

- <span id="page-59-0"></span>1. Avaya one-X® Mobile アプリケーションのいずれかの画面より、デバイスのメニ ューボタンを押し、[設定]をタップします。
- 2. [発信設定] をタップしてから、[ネットワーク]をタップし、次のいずれかを選 択します:
	- •[ビジネス]:オフィス電話システムは、着信先電話と電話中の番号に会議通 話を開始します。 これは、電話をかけるのに最も経済的な方法です。
	- •[個人]:アプリケーションは携帯キャリアを経由して通話します。

選択されたラジオボタンが強調表示されます。

## 通話設定の変更

#### このタスクについて

この手順を使用して、発信を開始する時に使用するコールバック先を選択する設定を使用す る通話を変更できます。

#### 手順

- 1. Avaya one-X<sup>®</sup> Mobile アプリケーションのいずれかの画面より、デバイスのメニ ューボタンを押し、[設定]をタップします。
- 2. [発信設定] をタップします。
- 3. [発信設定] 画面で、[発信用電話]をタップします。
- 4. 表示されたダイアログボックスで、発信通話に使用する電話番号をタップします。
- 5. デバイスの「戻る]ボタンを押して、「設定]画面に戻ります。

# 規定のタブ設定の変更

#### このタスクについて

この手順を使用して Avaya one-X® Mobile アプリケーションにログインした後に表示される 規定の画面を変更します。 この画面は、Avaya one-X® Mobile アプリケーションの規定のホ ーム画面として表示されます。

- <span id="page-60-0"></span>1. Avaya one-X® Mobile アプリケーションのいずれかの画面より、デバイスのメニ ューボタンを押し、[設定]をタップします。
- 2. [設定] 画面でデフォルトタブをタップします。
- 3. タップして、Avaya one-X® Mobile アプリケーションログインの際規定で使用す るタブを選択します。

# ディレクトリの ソート順の設定を変更

#### このタスクについて

この手順を使用して、あらゆる Avaya one-X® Mobile の検索結果の順番を、検索している人 の名前または名字で並び替えることができます。

#### 手順

- 1. Avaya one-X® Mobile アプリケーションのいずれかの画面より、デバイスのメニ ューボタンを押し、[設定]をタップします。
- 2. [設定] 画面で [ディレクトリソート順] をタップします。
- 3. 次のいずれかを選択します。
	- 名前, 名字: アプリケーションは連絡先の名前をアルファベット順に並べ抱え ます。
	- 名字,名前: アプリケーションは連絡先の名字をアルファベット順に並べ抱え ます。

アプリケーションの[設定]画面に新しい [ディレクトリの並べ替え順序]設定 が表示されます。

# 会社ボイスメール設定の変更

#### このタスクについて

次の手順を使用して、会社のボイスメールの番号を変更します。 管理者がプロフィールで [モバイルのボイスメッセージを許可]設定を無効にした場合、この構成が必要となります。 この設定は会社メールディレクトリにアクセスするオプションを提供します。

- <span id="page-61-0"></span>1. Avaya one-X® Mobile アプリケーションの任意の画面より、デバイスのメニュー ボタンを押し、[設定] > [会社ボイスメール]をタップします。
- 2. [会社ボイスメール] ダイアログボックスで、会社のボイスメール番号を入力また は編集します。
- 3.[**OK**]をタップして、[設定]画面に戻ります。 アプリケーションで新しい会社ボイスメール設定が表示されます。

# メッセージ通知設定の変更

#### このタスクについて

この手順を使用して新規ボイスメールが会社のボイスメールの受信箱に受信した時に携帯電話の SMS で通知を受信します。

### ◎ 注

携帯デバイスがボイスメール用に設定されていない場合、この機能は利用できません。

- 1. Avaya one-X® Mobile アプリケーションのいずれかの画面より、デバイスのメニ ューボタンを押し、[設定]をタップします。
- 2. [設定] 画面で [メッセージ通知] をタップします。
- 3. 次のいずれかをタップします。
	- •[オン]:携帯デバイスはすべてのボイスメールの通知を受け取ります。
	- •[オフ]:携帯デバイスはボイスメール通知を受け取りません。
	- •[緊急のみ]:携帯デバイスは緊急と設定されたボイスメールの通知だけを受 け取ります。

### <span id="page-62-0"></span>アカウント情報の変更

#### このタスクについて

この手順を使用して、アカウントの詳細を変更します。 パスワードとボイスメールの PIN の詳細のみ変更できます。 セキュリティ上の理由により、アカウントの詳細を変更したい場 合があります。

## ●注

その場合管理者は Avaya one-X® Mobile アプリケーションのアカウント情報を変更する必 要があります。 携帯電話の詳細の変更は、その後行ってください。

#### 手順

- 1. Avaya one-X<sup>®</sup> Mobile アプリケーションのいずれかの画面より、デバイスのメニ ューボタンを押し、[設定] をタップします。
- 2. [設定] 画面で、[アカウント情報]をタップします。 [アカウント情報]画面にアカウントの詳細が表示されます。
- 3. [ユーザー名]画面で、ログインユーザー名を変更します。
- 4. [パスワード] をタップして、ログインパスワードを変更します。
- 5. [サーバー]を選択して、サーバー情報を変更します。
- 6. [ポート]をタップしてポートの詳細を変更します。
- 7. 「ボイスメール PIN<sup>1</sup>をタップして、ボイスメールの PIN を変更します。

### 520

アプリケーションはボイスメールの PIN を変更した後、通知を送信しません。 変更が適用されるまで 24 時間ほどかかる場合があります。 それまでは、以前 のボイスメール PIN を使ってボイスメールをダウンロードできます。

8. アカウントの消去をタップして、アカウントの詳細を消去します。

# デバイスのアイドル時間を設定する

#### このタスクについて

この手順を使用して、データパケットをサーバーに定期的に送信できるようサーバーのコミ ュニケーションチャネルをクライアントのアプリケーションに開きます(通常 240 秒毎)。 これにより、サーバーの接続が失われるのを防ぎます。

<span id="page-63-0"></span>管理者に指示された場合のみ、この設定を変更してください。

#### 手順

- 1. Avaya one-X<sup>®</sup> Mobile アプリケーションのいずれかの画面より、デバイスのメニ ューボタンを押し、「設定】をタップします。
- 2. 「設定]画面で、[高度機能]をタップします。
- 3. [高度機能]画面で、[クライアントのアイドル時間]をタップします。
- 4. [クライアントのアイドル時間]画面で、値を100 ~ 600 (秒) の間で設定します。 デフォルト値は 240 秒です。
- 5. **OK** をタップして、設定を保存します。
- 6. デバイスの「戻る]ボタンを押して、「設定]画面に戻ります。

# 診断ログファイルの送信

### 診断ログ機能の概要

この機能を使用して、ロギングレベルを設定またはエラーファイルをメールで Avaya サポー トセンターに送信します。 ログを送信したり、ロギングレベルの詳細を設定できます。

#### 関連トピック**:**

ログレベルの変更 (64 ページ) [診断ログの送信](#page-64-0) (65 ページ)

### ログレベルの変更

#### このタスクについて

ログレベル機能は、収集されたログエントリの詳細レベルを制御します。 トラブルシューテ ィングに必要な場合を除いて、ロギングレベルはエラーに設定してください。

- 1. Avaya one-X® Mobile アプリケーションのいずれかの画面より、デバイスのメニ ューボタンを押し、「設定]をタップします。
- 2. [設定] 画面で、[診断ログの送信]をタップします。
- <span id="page-64-0"></span>3. 「診断ログの送信] ダイアログボックスで、「ロギングレベル]をタップします。
- 4.[ロギングレベル]のダイヤログボックスで、次のいずれかをタップします。
	- エラー: アプリケーションは重要なエラーをログに記録します。 例えば、無 効なログイン、予期せぬサーバーレスポンス、無効なユーザー名、アプリケ ーションエラーなどがあげられます。
	- 情報: システムは詳細なアプリケーションのログを記録します。 例えば、ス タートアップ時間、ログインなどです。
	- デバッグ: アプリケーションは詳細なログエントリを収集します。 これはト ラブルシューティングの際に便利です。

### 診断ログの送信

#### 前提条件

メールアカウントを設定する必要があります。

#### このタスクについて

この手順を使用して、エラーファイルをメールで Avaya サポートセンターに送信します。

- 1. Avaya one-X® Mobile アプリケーションのいずれかの画面より、デバイスのメニ ューボタンを押し、[設定] をタップします。
- 2. 「設定]画面で、「診断ログの送信」をタップします。
- 3. 「診断ログの送信] ダイヤログボックスで、[ログの送信] をタップします。 アプリケーションには、mobilitysupport@avaya.com が自動入力されたメール作 成画面が表示されます。 メールの本文には、エラーログが含まれます。
- 4. [送信] をタップして、ログファイルを送信します。

Avaya one-X Mobile 設定の管理

# <span id="page-66-0"></span>付録 **A :** 異なるユーザーとしてログイン

#### このタスクについて

この手順を使用して、異なるユーザーとしてログインします。

- 1. Avaya one-X<sup>®</sup> Mobile アプリケーションのいずれかの画面より、デバイスのメニューボタン を押し、[設定]をタップします。
- 2. [設定] 画面で、[アカウント情報]をタップします。 [アカウント情報]画面にアカウントの詳細が表示されます。
- 3. アカウントの消去をタップして、アカウントの詳細を消去します。
- 4.[**OK**]をタップします。
- 5. アプリケーションを閉じて、別の資格情報を使用してログインしてください。

異なるユーザーとしてログイン

### 記号

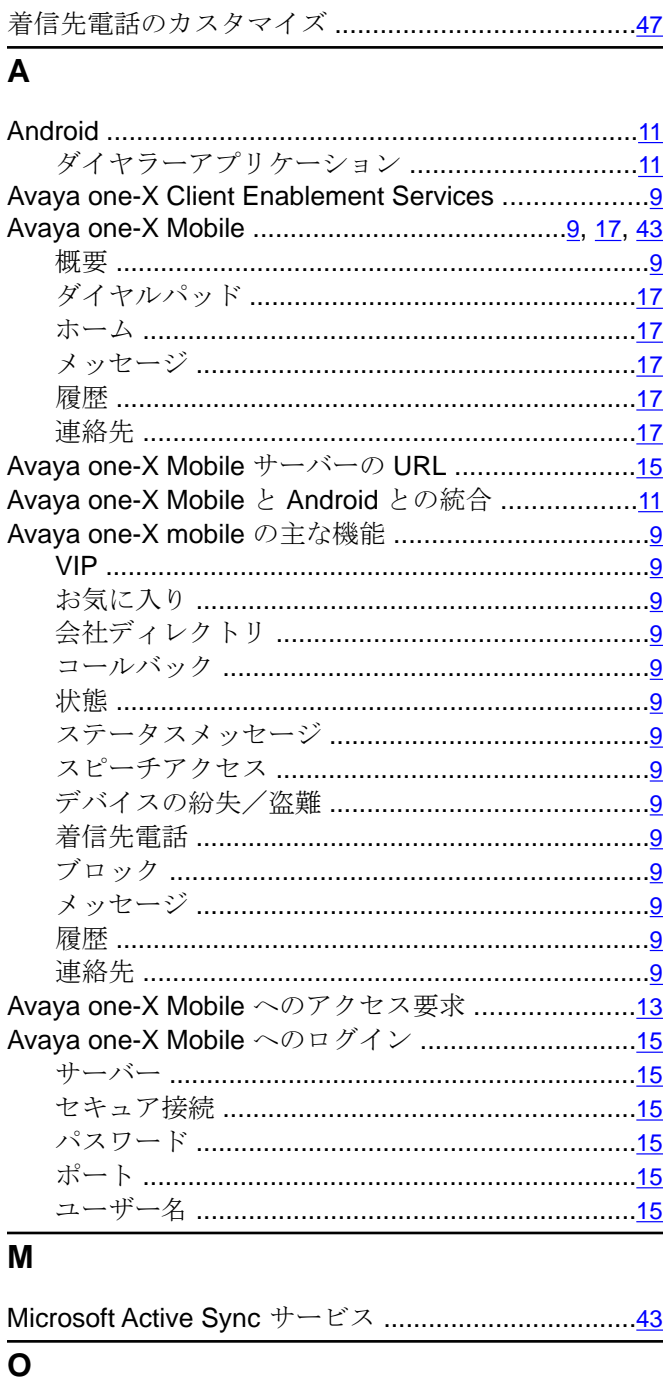

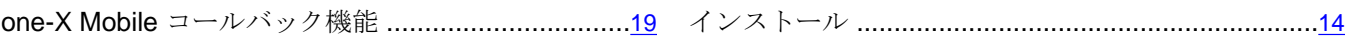

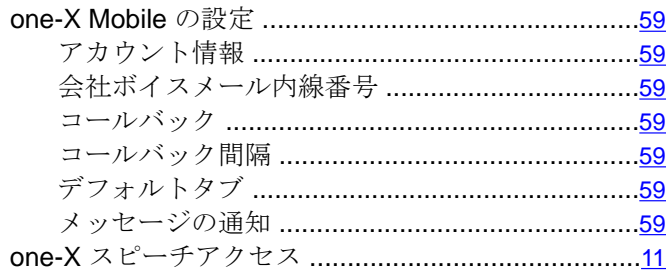

### あ

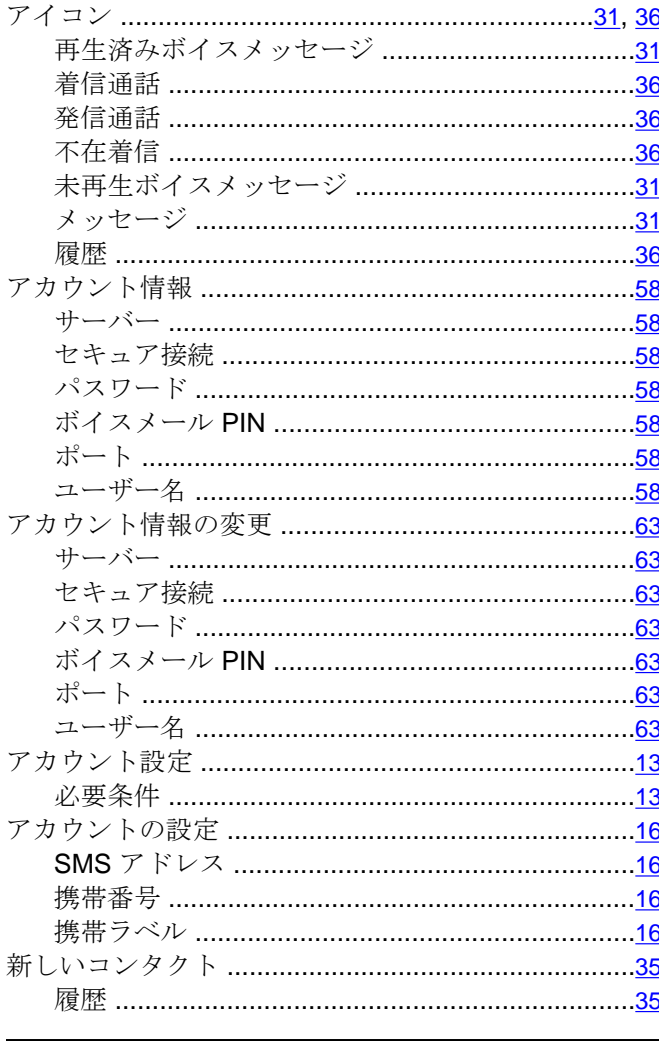

#### $\mathbf{V}^{\mathbf{V}}$

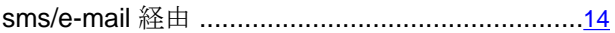

### か

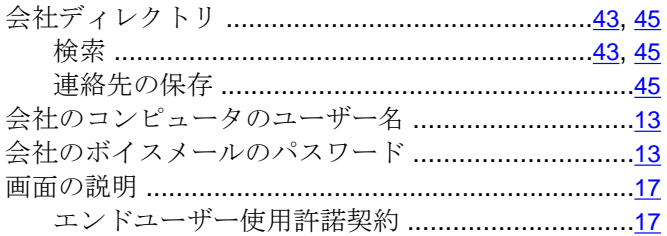

### $\overline{\mathfrak{F}}$

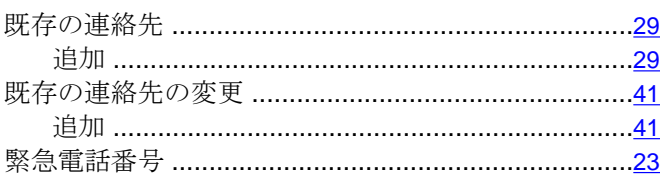

### 订

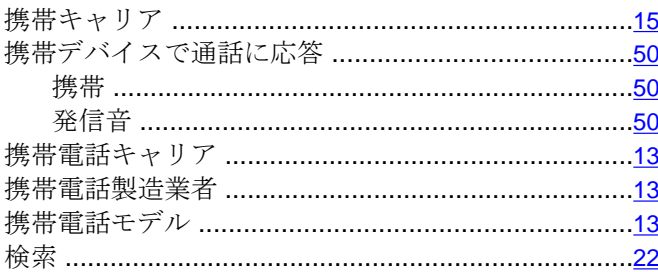

### $\boxed{\phantom{1}}$

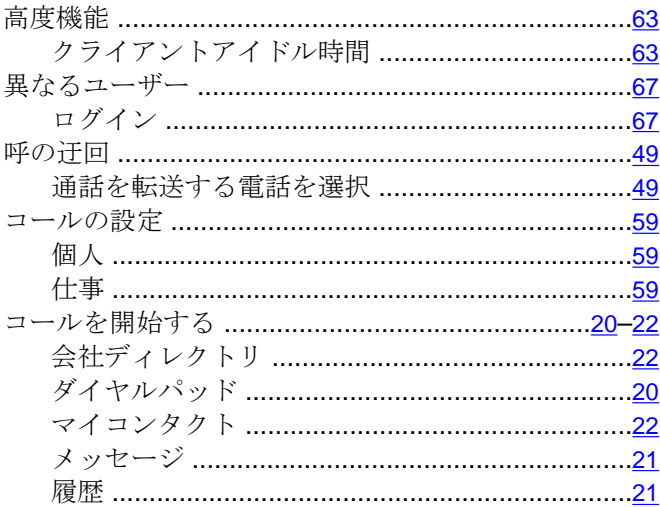

### 

# $\frac{1}{2}$

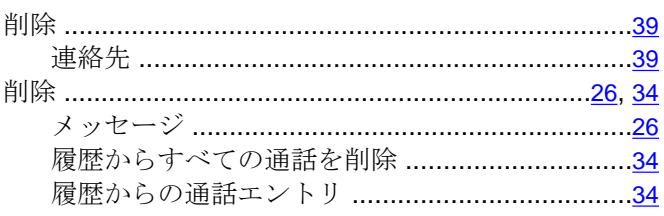

### $\mathbf{L}$

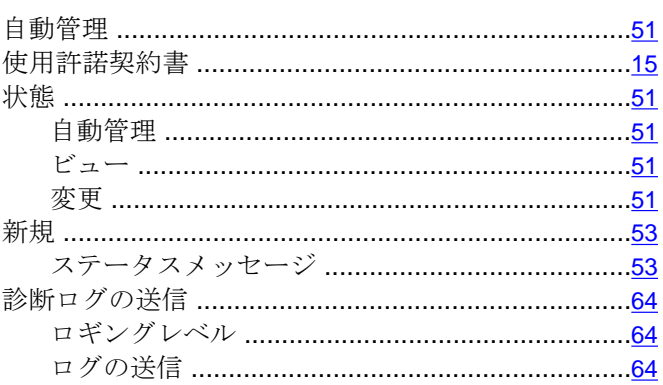

### す

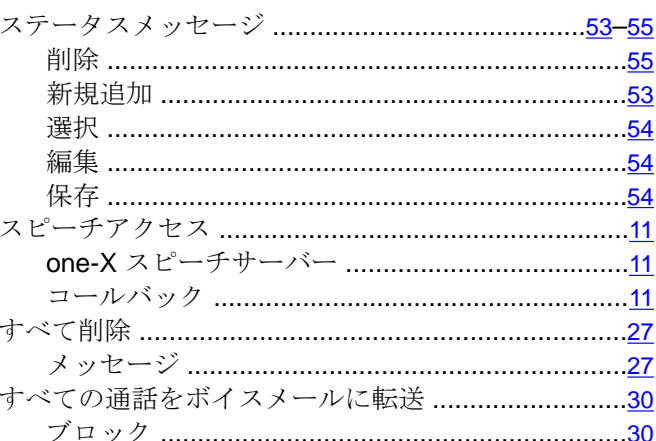

### せ

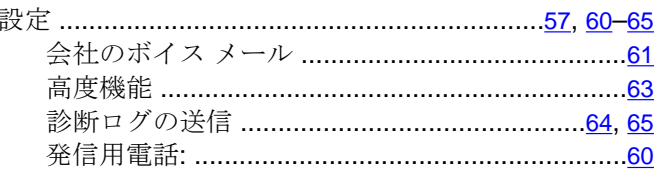

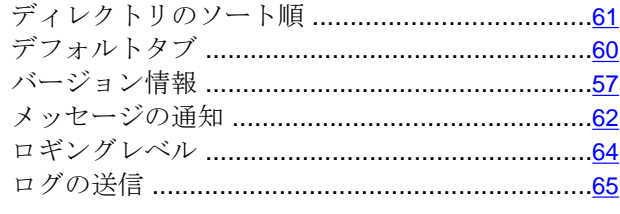

### た

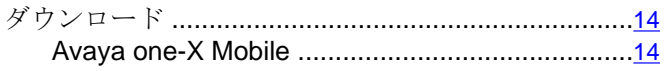

### ち

注意事項、法的[ちゅういじこうほうてき] ...................2

### $\overline{C}$

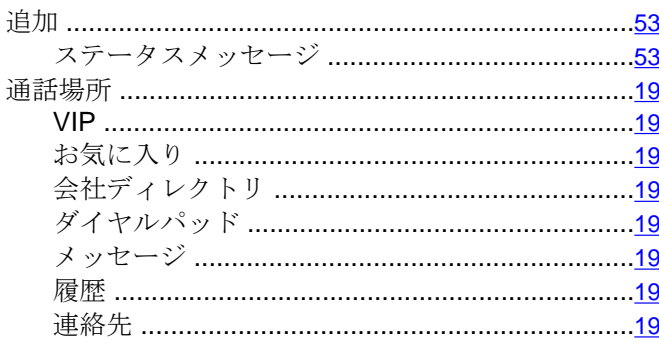

### $\tau$

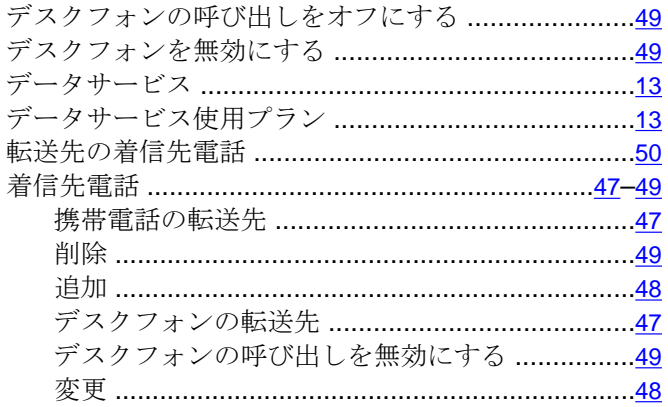

### $\overline{z}$

### $\overline{v}$

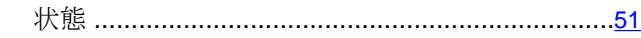

### $\frac{1}{2}$

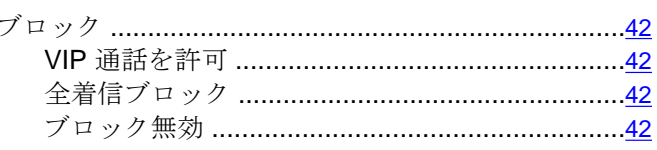

### $\sim$

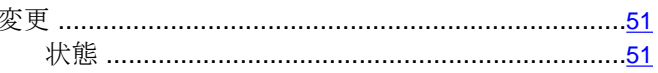

#### ほ

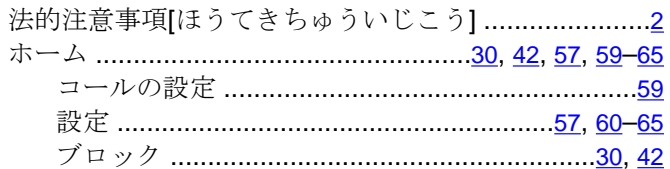

### ま

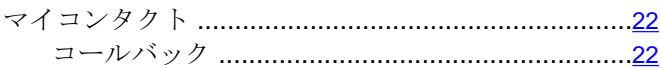

### め

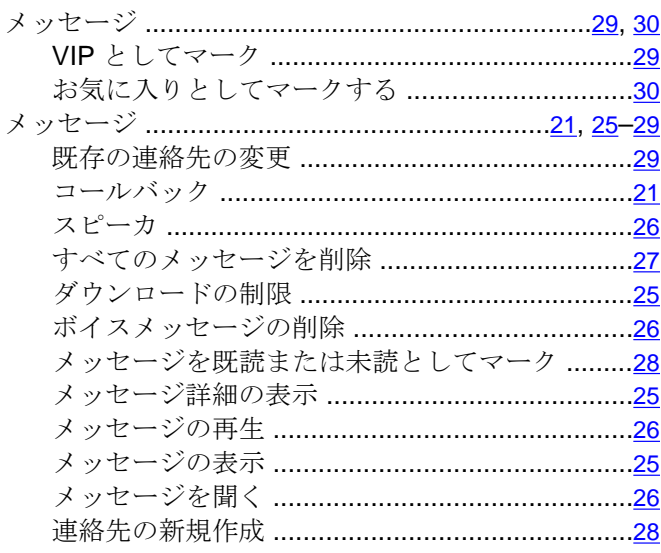

# $\overline{t}$

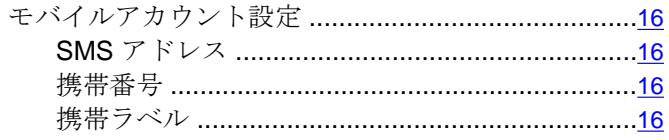

### ゆ

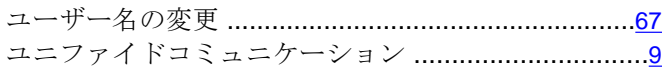

### $\overline{y}$

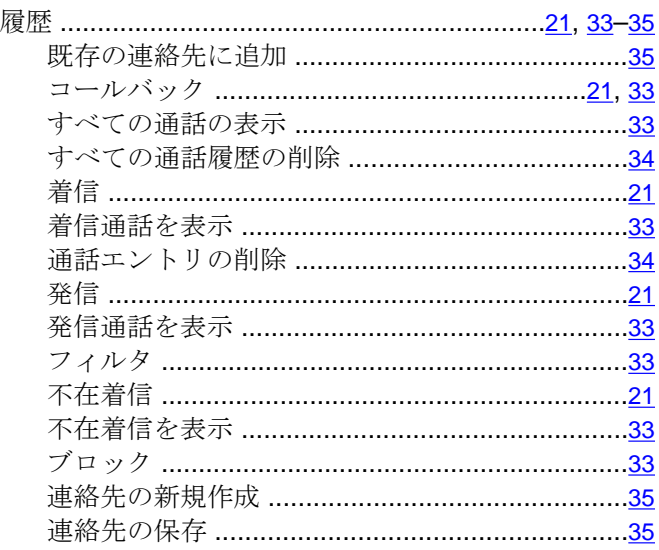

### れ

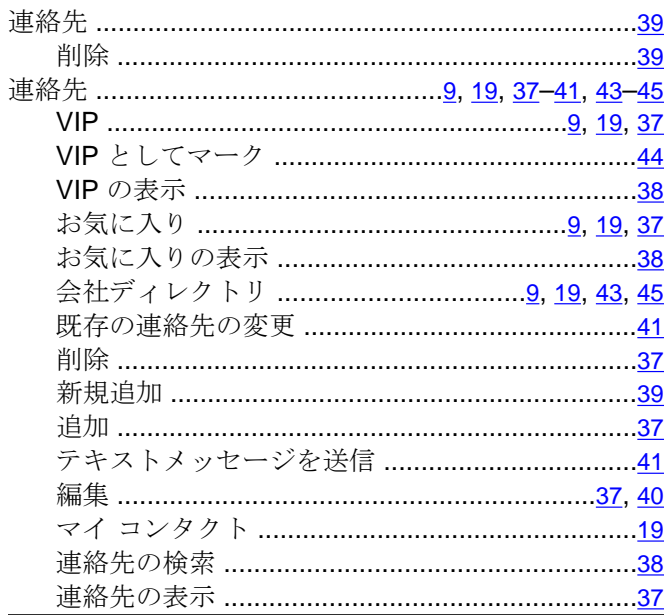

### $\overline{z}$

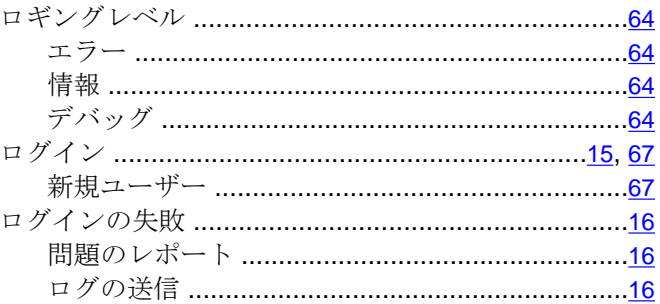